### **平成30年度 エネルギー使用合理化等事業者支援事業**

# **Ⅱ.設備単位**

## **中間報告の手引き**

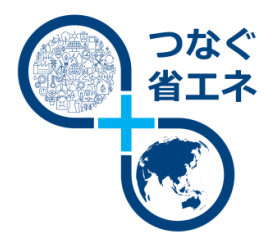

**本手引きは、「平成30年度 エネルギー使用合理化等事業者支援 事業 Ⅱ.設備単位」における中間報告書の作成、提出方法につい て説明しています。**

**平成30年9月**

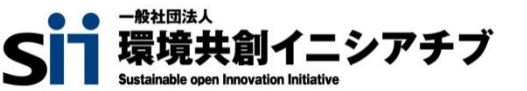

本手引きは、平成30年度**『エネルギー使用合理化等事業者支援事業 Ⅱ.設備単位』**における、補助金振込口座 登録、及び既存設備写真提出(中間報告)の方法について、必要事項を説明する手引きです。 「公募要領」、及び「事務取扱説明書」についてもよくご覧いただいた上で、期限までに対応してください。

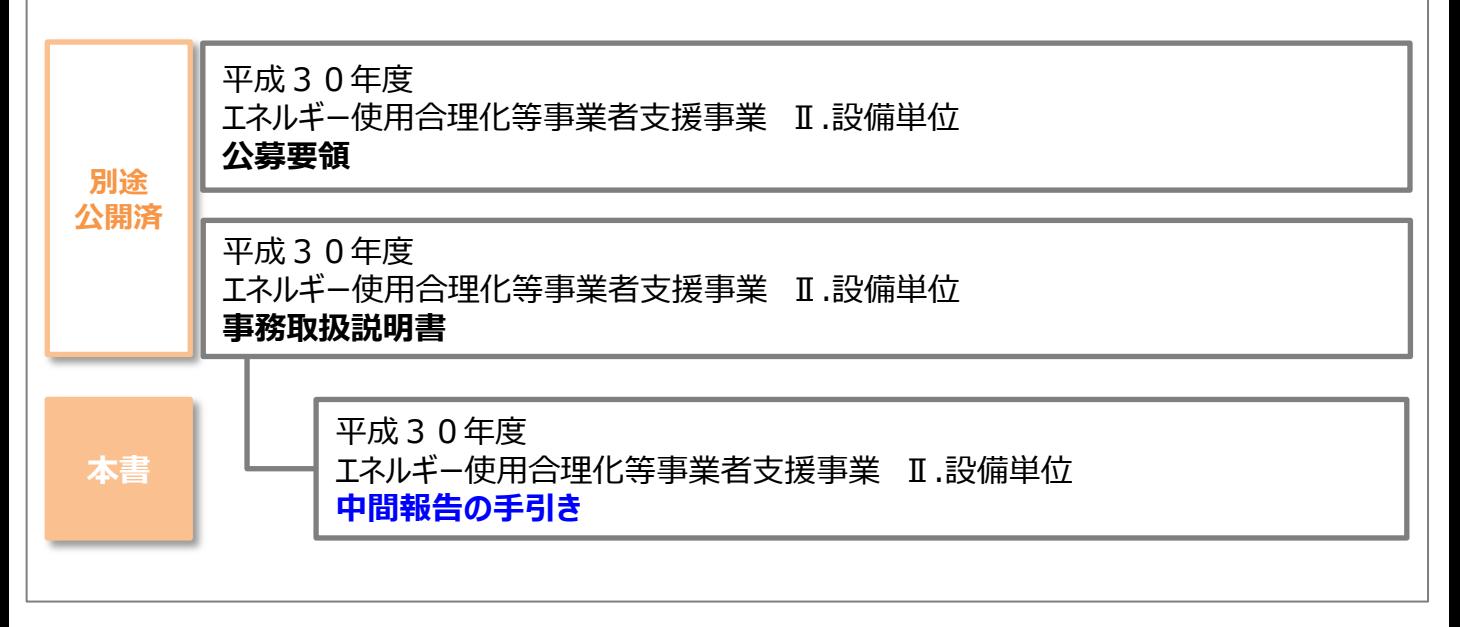

### **■補助事業ポータルログイン画面**

### **https://ap3.salesforce.com/secur/login\_portal.jsp?orgId=00D10 000000I7xa&portalId=06010000000PoL3**

**■採択者向けWEB(交付決定を受けた補助事業者向けのページ)**

### **https://sii.or.jp/cutback30/setsubi\_information.html**

上記WEBページには、交付決定後の各種手続きやそれに関する説明資料(本書、事務取扱説明書、 報告書を作成する上での支援ツール等)、及びSIIからのお知らせ事項が掲載されます。 随時更新さ れますので、本WEBサイトをご登録いただくことをおすすめします。

#### ■更新履歴

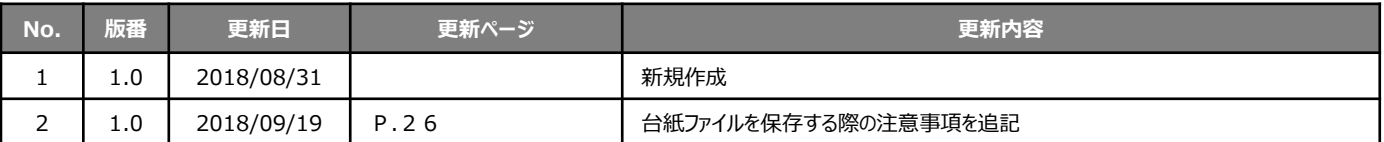

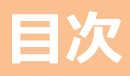

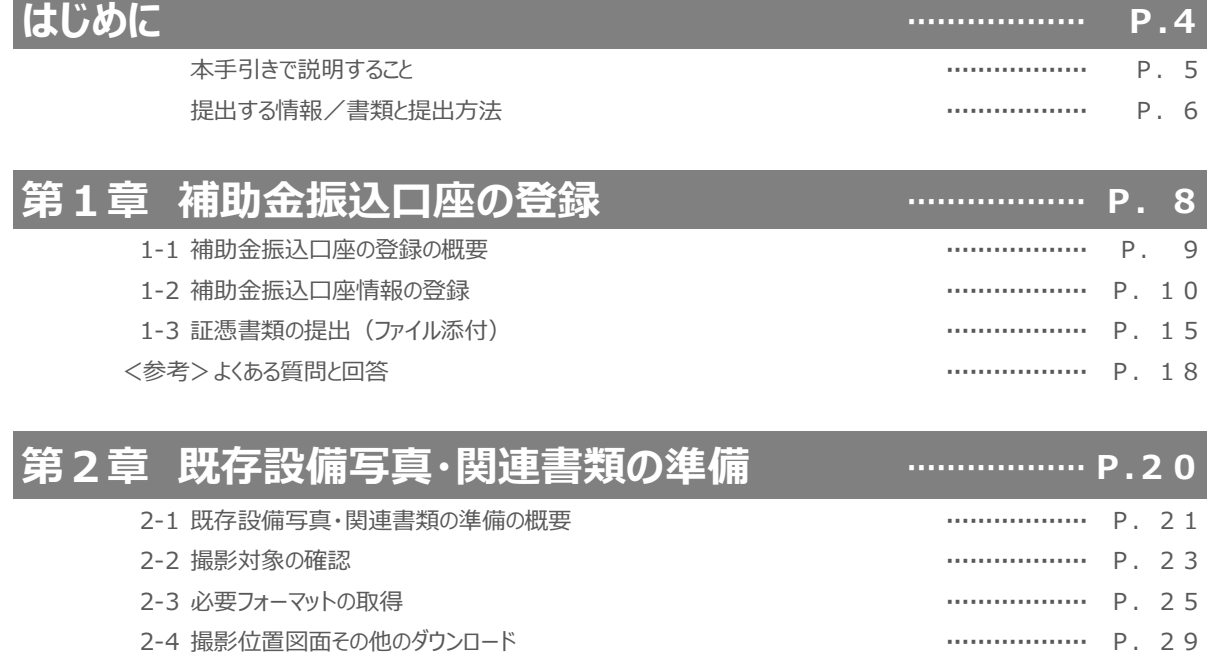

- 2-5 撮影位置図面の作成 **………………** P. 30 2-6 写真の撮影 **………………** P. 33 2-7 台紙への取り込み **………………** P. 37
	- 2-8 整合性の確認 **………………** P. 38

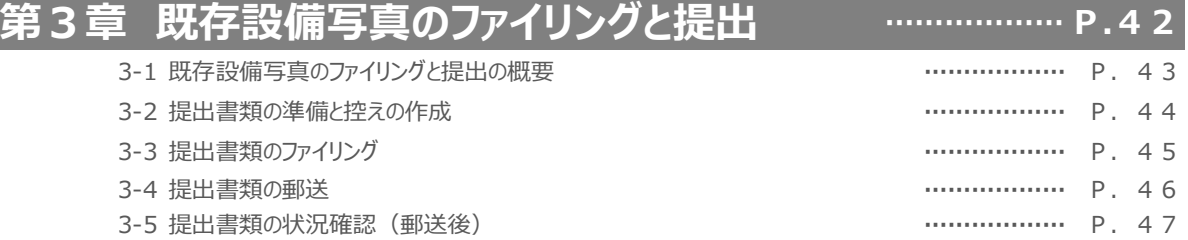

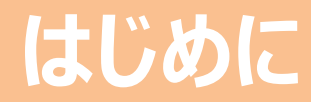

### 本手引きの目的、提出書類について説明します

## **本手引きで説明すること**

### **■交付決定後に必要な手続きについて**

交付決定を受けた補助事業者は、これをもって、設備導入に関する契約・発注等の補助事業を開始することができますが、 事業の開始とともに、補助金振込口座の登録、及び既存設備写真の提出を行う必要があります。 本手引きでは、これら2つの手続きの準備手順や書類提出方法について、説明します。

#### **交付決定後の事業の流れと本手引きの説明範囲**

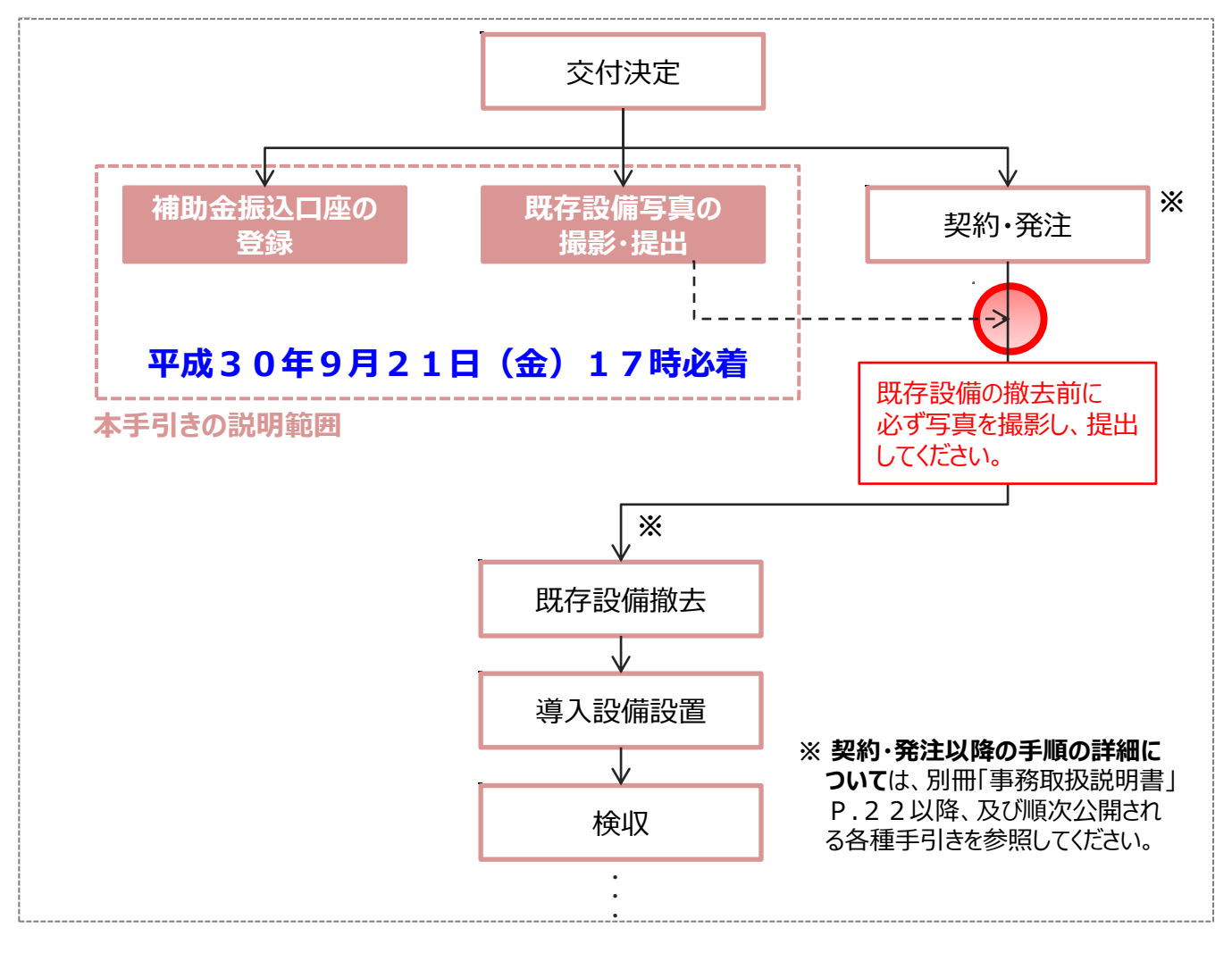

#### **手続きはいずれも、交付決定後すみやかに実施してください。**

#### **1. 補助金振込口座の登録と証憑書類の提出**

⇒ 補助金の振込口座情報を補助事業ポータルに登録し、証憑書類を提出(ファイル添付)します。

#### **2.既存設備写真の撮影・提出**

⇒ 交付決定前に事前着工(既存設備の撤去、及び導入設備の設置等)がないことを証明するために、 既存設備の写真(設置されている状態)を撮影し、関連書類とともに提出(郵送)します。 ※ 既存設備写真は、必ず設備の撤去前に撮影してください。

#### **はじめに**

## **提出する情報/書類と提出方法**

### **■提出する情報/書類と提出方法**

交付決定後に行う2つの手続きにおいて必要な情報/書類と、その提出方法は以下の通りです。

### **1. 補助金振込口座の登録と証憑書類の提出**

### **補助事業ポータルで登録(郵送不要)**

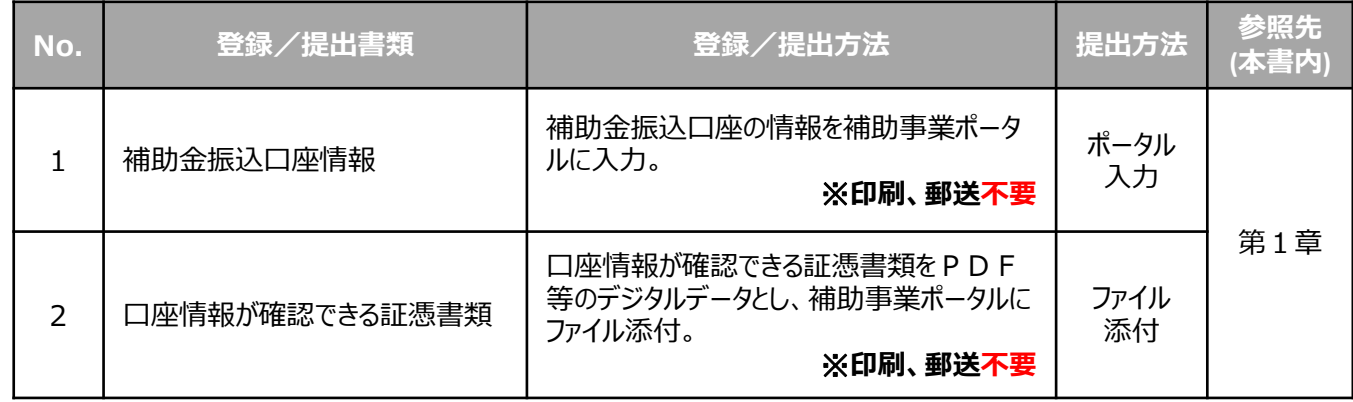

### **2. 既存設備写真の撮影・提出**

### **作成/印刷し、ファイリングして郵送**

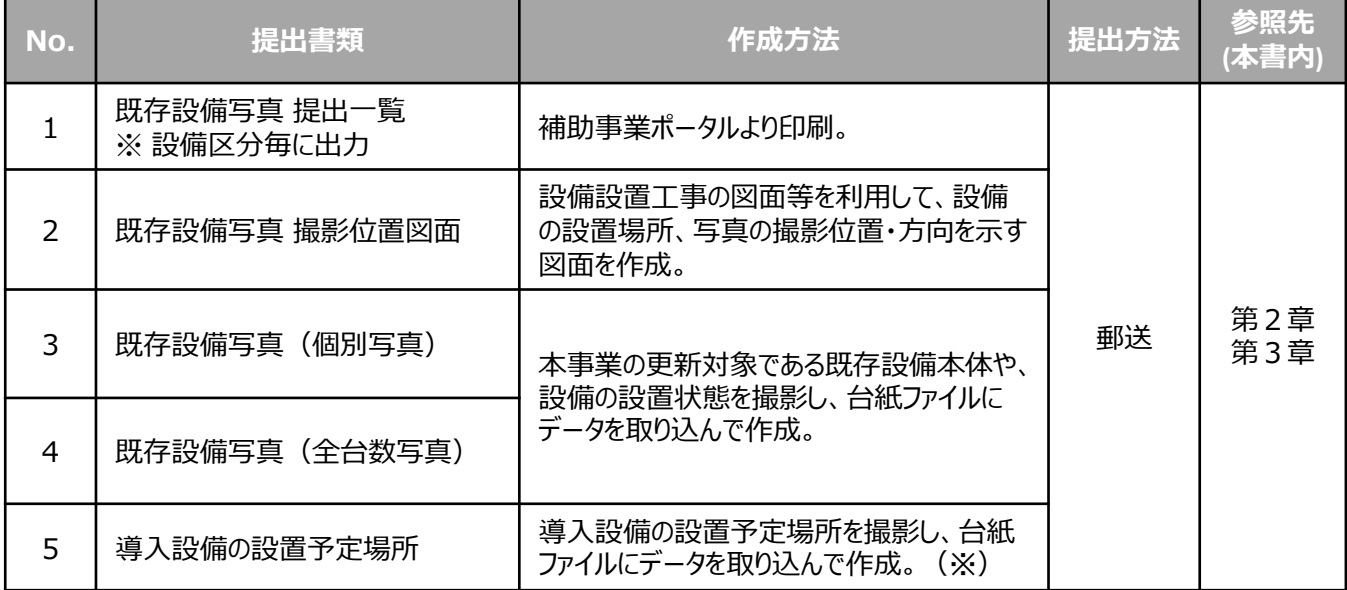

※ 既存設備の設置場所と、導入設備の設置予定場所が異なる場合のみ。

# **第1章 補助金振込口座の登録**

補助金振込口座情報の登録方法、及び 証憑書類の提出方法を説明します

## **1-1 補助金振込口座の登録の概要**

#### **■補助金振込口座登録の概要**

補助事業ポータルに、補助金の振込口座を登録します。 補助金の振込先(補助金受取事業者)は、**「補助金の交付を受け、当該設備を取得財産として所有する者」 (**※**)**となります。例えばリース契約を利用している場合、ここで登録する口座はリース事業者の口座になります。 ※ 補助事業ポータルの「事業者1」に登録されている事業者と同じであると想定されます。 ※ 区分所有する場合も代表 1 者の登録となります。複数口座に分けての入金はできません。

補助金振込口座の登録は、下記の手順で行います。振込口座の情報が確認できる証憑書類を手元に用意し、それら を参照しながら補助事業ポータルに必要事項を入力してください。

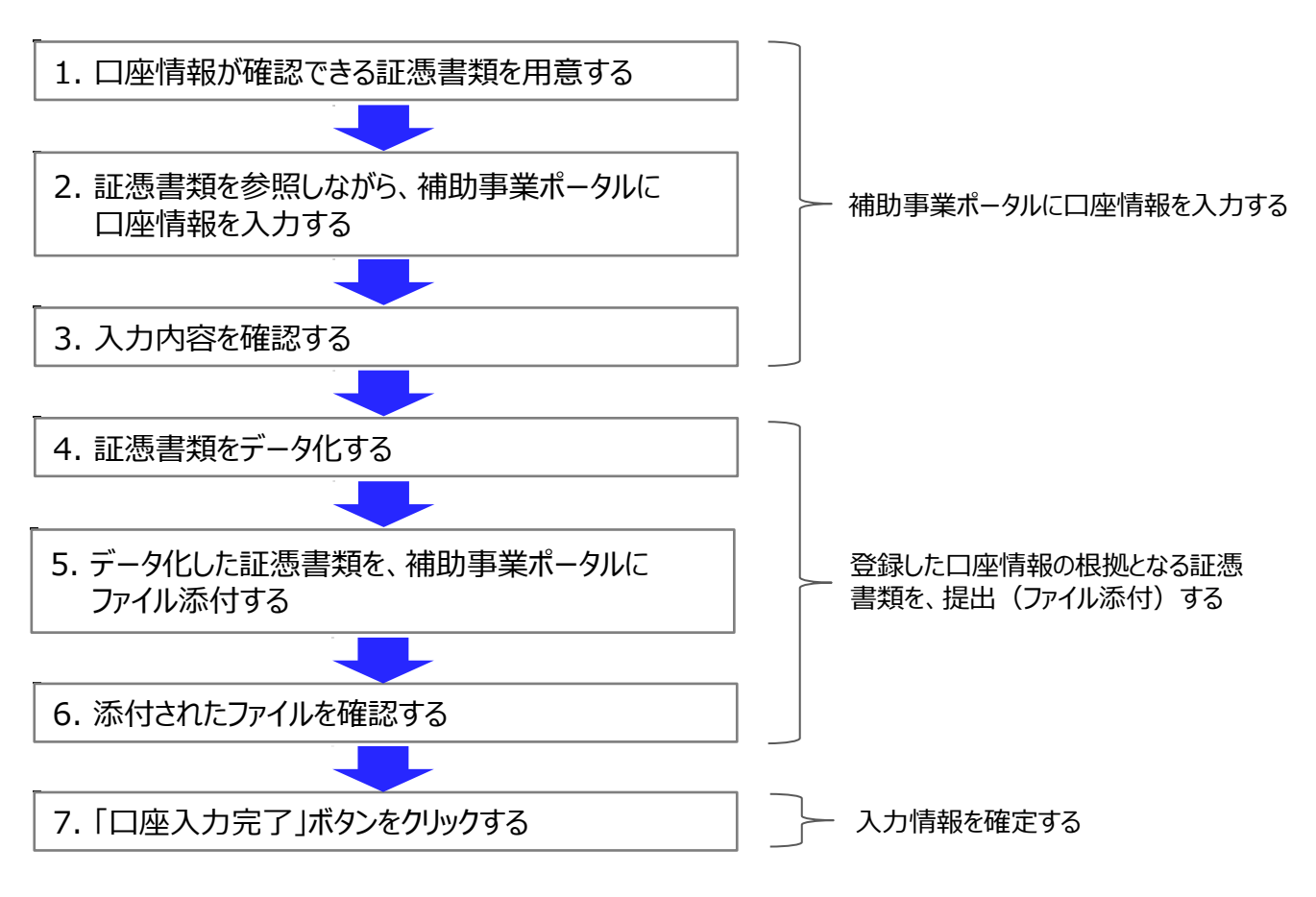

#### **【登録後の注意】**

・ 補助事業ポータルへ必要情報を登録した後、**書類の印刷、郵送は不要**です。 情報を正しく入力し、入力完了を示す「口座入力完了」ボタンをクリックすることで、証憑書類を提出したことになります。

以降で、それぞれの手順の詳細について、説明します。

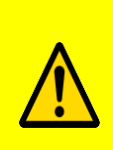

**補助金振込のための大切な情報です。情報に不備があった場合、不備が解消するまで補 助金をお支払いできません。 各手順の説明をよく読み、必要があればお問い合わせいただく等して、各項目を正確に登録 するとともに、正しい証憑を提出してください。**

### 1. 口座情報が確認できる証憑書類を用意する

#### **◇「口座情報が確認できる書類」とは・・・**

補助事業ポータルに入力された口座情報が正しいことを証明するための資料です。 自社作成の書類は証憑書類として認められません。必ず金融機関発行の証憑書類を提出してください。

#### **【確認情報】**

- ・ 金融機関名
- ・ 支店名
- ・ 預金種別
- ・□座番号
- ・ 口座名義人(カタカナ記載部分)

**左記全ての情報が確認できる資料を用意してください。**

#### **【証憑書類】**

- ・ 通帳(提出する際は必ず表紙も含め、口座名義人のカタカナ表記を確認できるようにすること)
- ・ 小切手帳
- ・ 当座勘定照合表
- ・ 残高証明書
- ・ インターネットバンキング画面 (金融機関のWEBサイトであることがわかるもの) 等
- ※ キャッシュカードのコピーは認められません。
- ※ 提出書類に対する手書きの修正は認められません。

### 2. 証憑書類を参照しながら、補助事業ポータルに口座情報を入力する

#### **① 補助事業ポータルへログインする**

交付申請書を作成した時と同じ要領で、登録済みの申請書データを検索し、詳細を表示します。

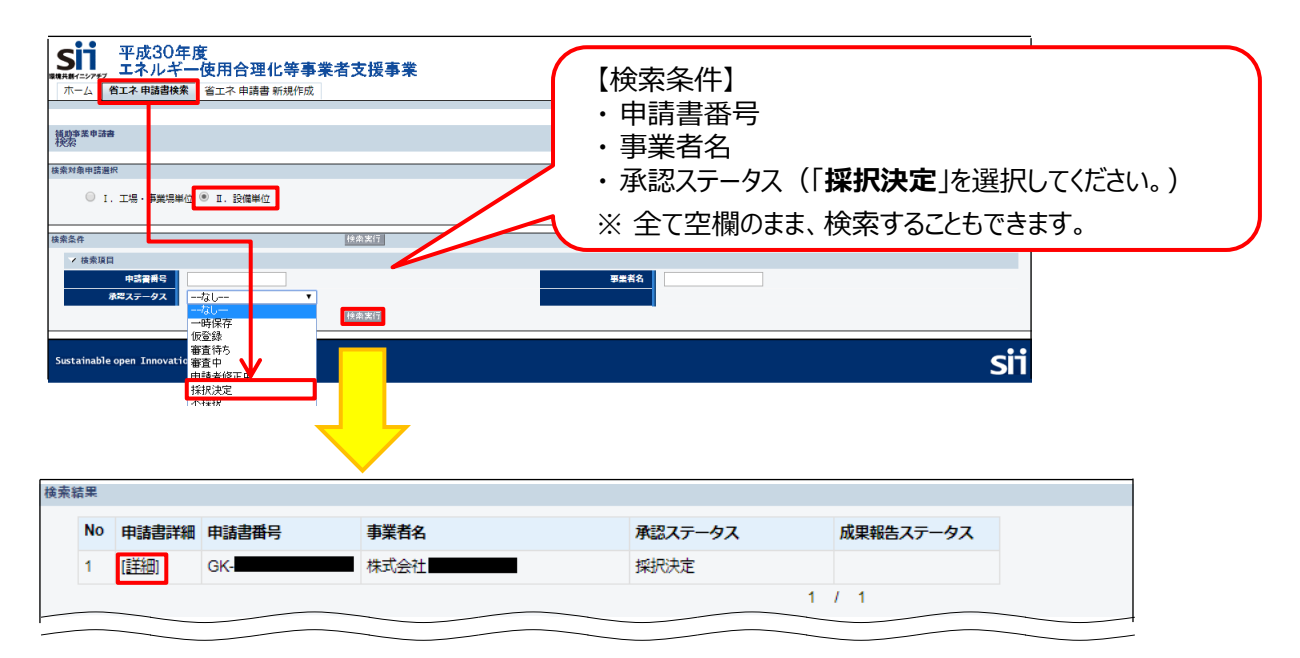

#### **② 「口座情報詳細」ボタンをクリックする**

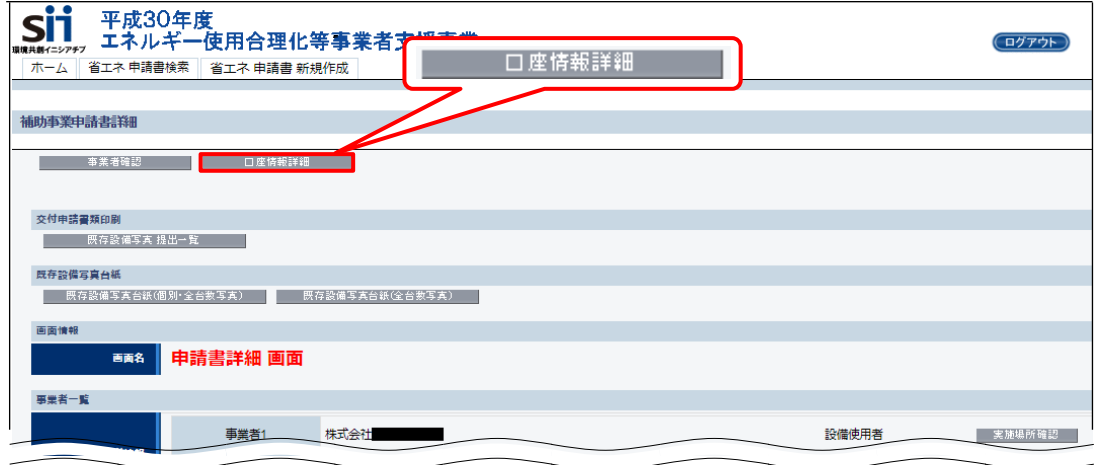

#### **③ 「登録」ボタンをクリックする**

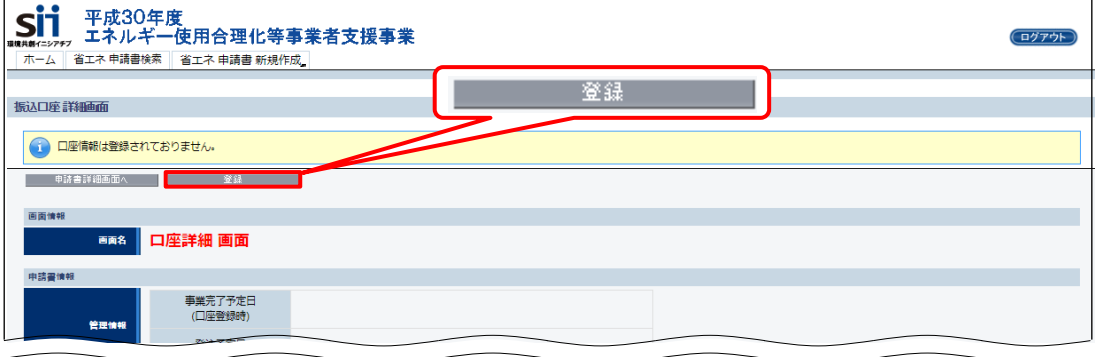

「登録」ボタンをクリックすると、「口座編集 画面」が表示されますので、口座情報を入力します。

次ページで口座情報入力時の注意事項を、その更に次のページで「口座編集 画面」の各項目の入力内容について、 説明します。

### **■口座情報入力時の注意事項**

### **<「口座名義人カナ」に入力できる文字一覧> ※ 全ての文字は半角で入力してください。**

以下に示した文字以外で入力した場合はエラーが表示されます。

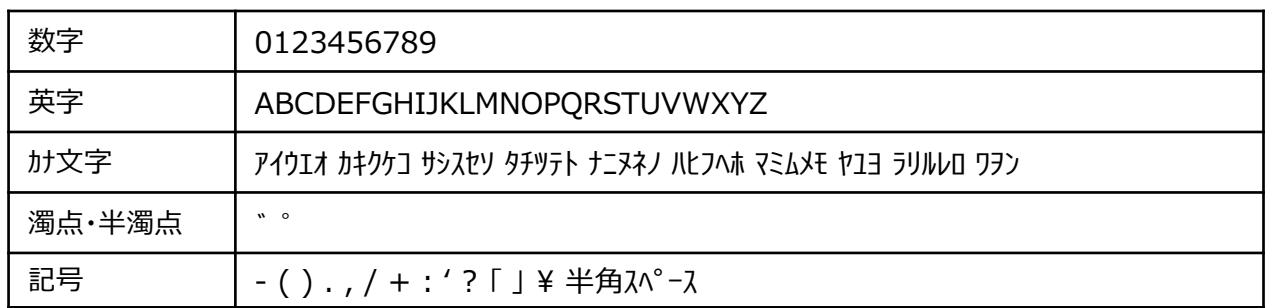

- 小書き文字は使用できません。大文字に置き換えて入力してください。 例) 誤: ニッポン → 正: ニツポン
- 中黒点は、ピリオトを使用してください。 例) 誤: イチ・ニ・サン → 正: イチ.ニ.サン
- カナ長音文字 (-) は、半角ハイフン、マイナス (-) を使用してください。 例) 誤:ト-キヨー → 正:ト-キヨー
- 濁点、半濁点は一文字として扱います。

 $\bigwedge$ **「口座名義人カナ」欄の入力時は、下記の点に注意してください。**

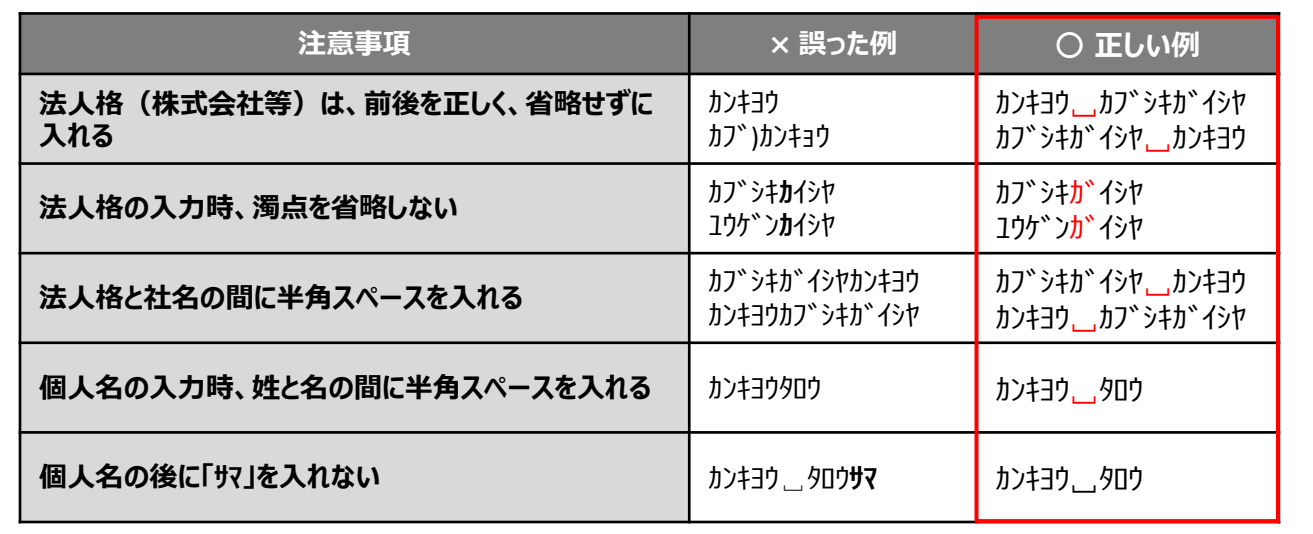

3

## **1-2 補助金振込口座情報の登録**

### **④ 「口座編集 画面」で、口座情報を入力します。**

手順1で準備した証憑書類を手元に置き、それらを確認しながら、 $11\sim11$ 」の各項目を入力して、最後に「保存」を クリックします。

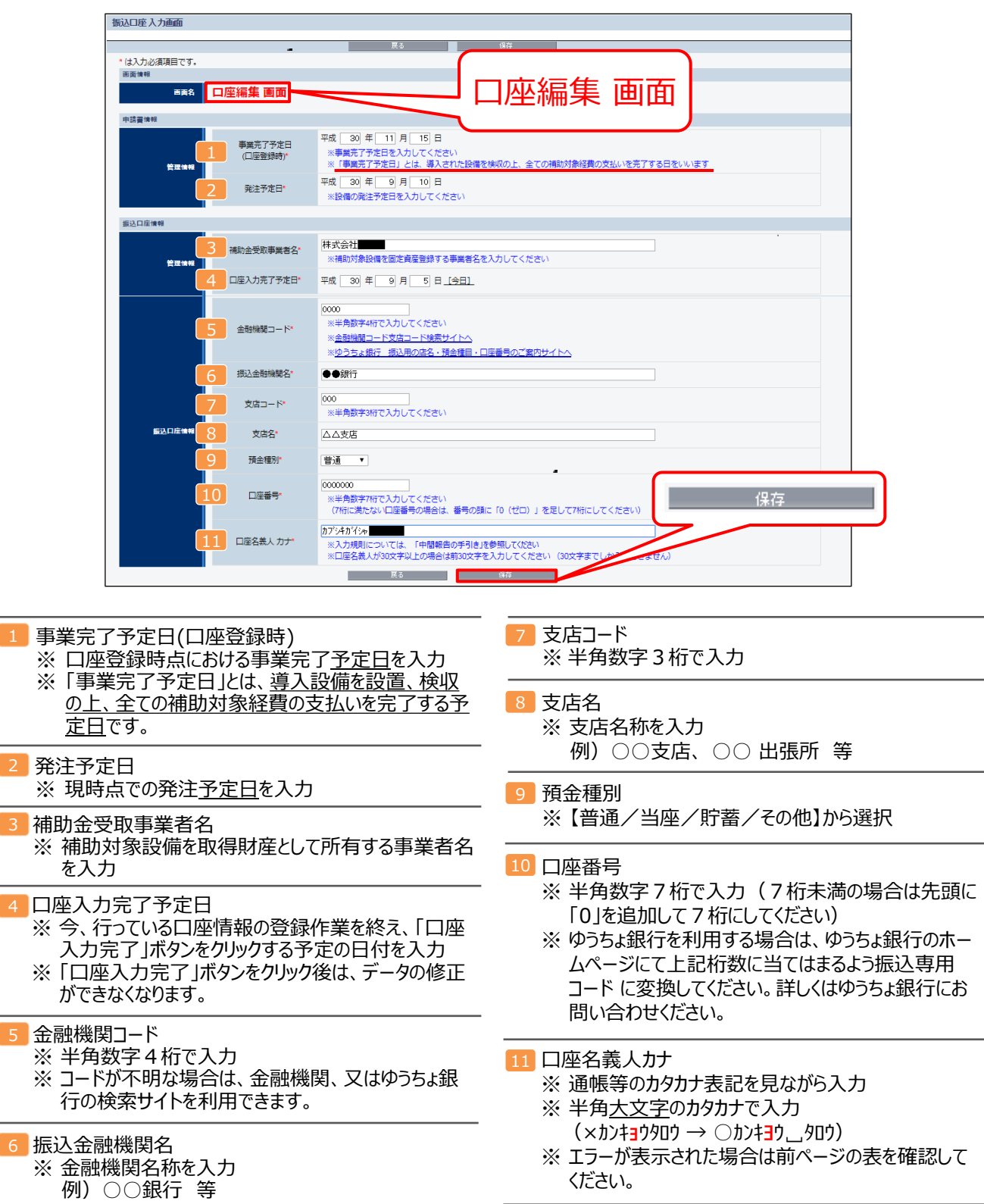

### 3. 入力内容を確認する

**次に表示される「口座詳細 画面」で、補助事業ポータルに保存した情報と証憑書類の内容が一致し ていることを確認します。**

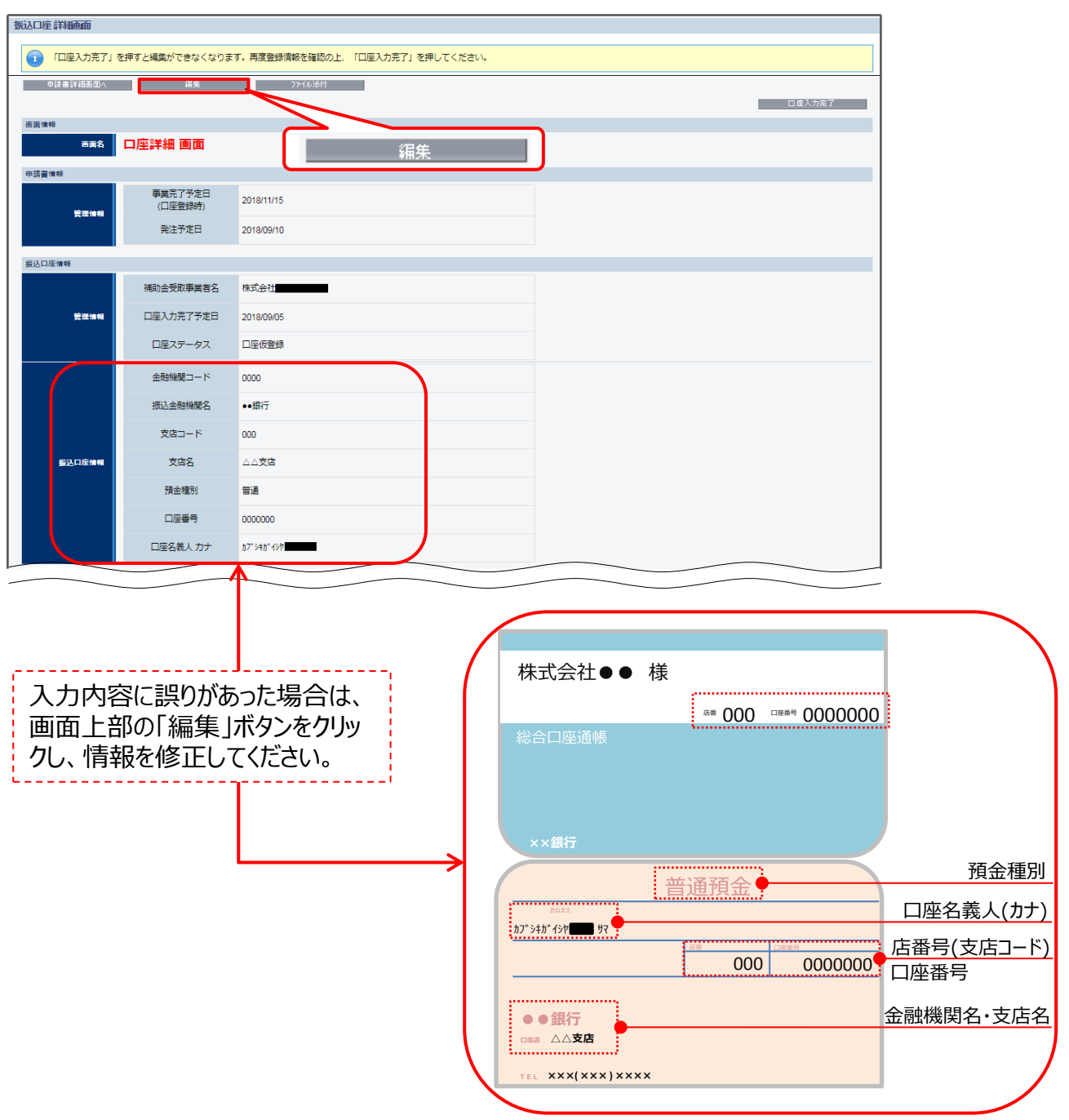

以上で、補助金振込口座情報の登録は完了です。 続けて、口座情報入力時に参照した証憑書類を、補助事業ポータルのファイル添付機能を使って提出 する手順について、説明します。

#### **第1章 補助金振込口座の登録**

## **1-3 証憑書類の提出(ファイル添付)**

- 4. 証憑書類をデータ化する
- **◇ 「証憑書類をデータ化する」とは・・・** • コピー機、複合機でスキャンする、又はデジタルカメラで撮影する等して、紙の証憑をデジタルデータにすることです。 • **デジタルデータにした書類はPDF形式で保存(拡張子を「.pdf」として保存)し、ファイル名は「口座情報1」 としてください(拡張子については、下記※参照)。** 但し、ファイルが複数ある場合は「口座情報2」、「口座情報3」と続けてください。
	- 写真をデータとして保存する場合は、データ形式がJPEG形式でも結構です(拡張子は「.jpg」)。

※ 拡張子・・ファイル名の後につく「.XXX」の部分。例えば「.docx」はMicrosoft Wordファイルの「拡張子」です。

### 5. データ化した証憑書類を、補助事業ポータルにファイル添付する

- **① 「口座詳細 画面」で、「ファイル添付」ボタンをクリックします。**
	- ※ 補助事業ポータルにログイン後すぐの画面ではなく、**必ず本画面「口座詳細 画面」の「ファイル添付」ボタンを 使用してください。**

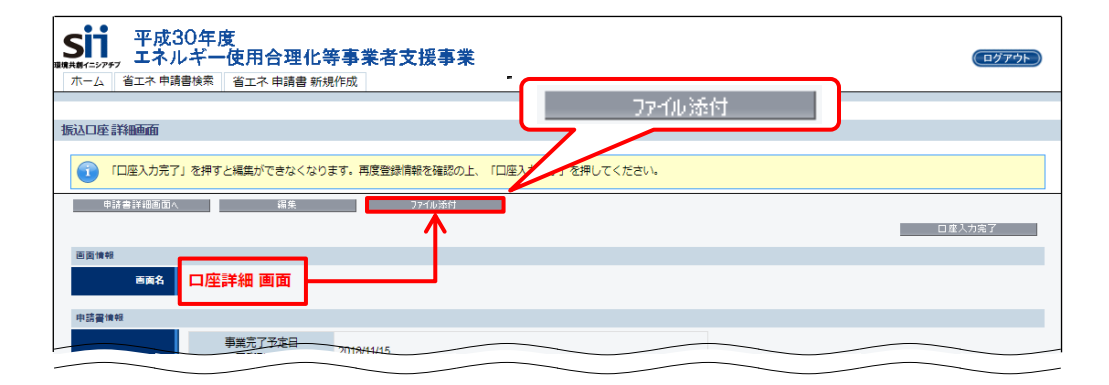

**② 表示される「ファイル添付 画面」で、「ファイルを選択」ボタンをクリックします。**

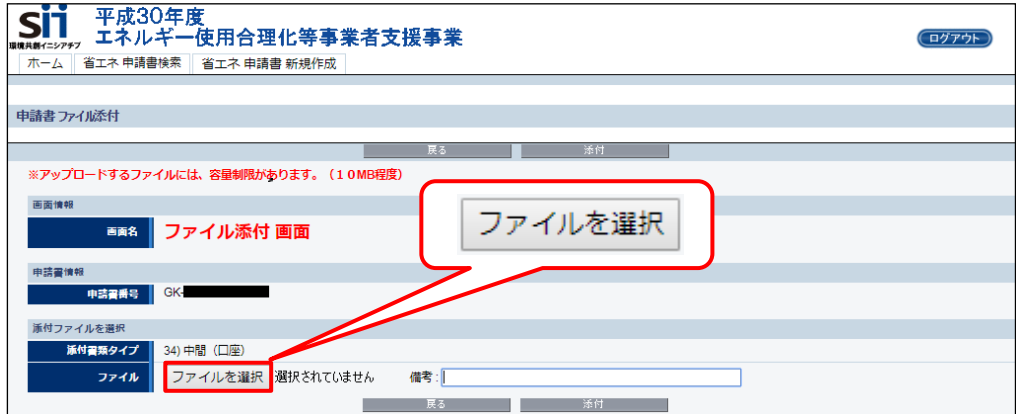

## **1-3 証憑書類の提出(ファイル添付)**

**③ 手順4でデータ化し、保存したファイルを選択して、「開く」をクリックします。**

※ 添付するファイルが10MB以下であることを確認してください。

※ 下図は、「ドキュメント」フォルダ内に保存した「口座情報1.pdf」ファイルを添付する例です。

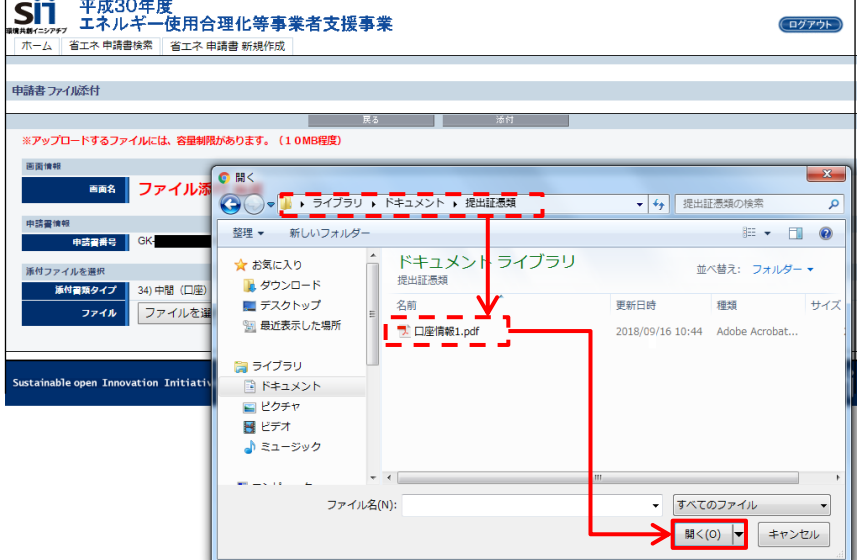

**④ 「ファイル添付 画面」に戻りますので、「ファイルを選択」ボタンの右横に、上記③で選択した「口座 情報1.pdf」が表示されていることを確認します。**

※ 添付すべきファイルを選択したか、確認してください。

**⑤ ファイルに間違いがないことを確認し、画面上下いずれかの「添付」ボタンをクリックします。**

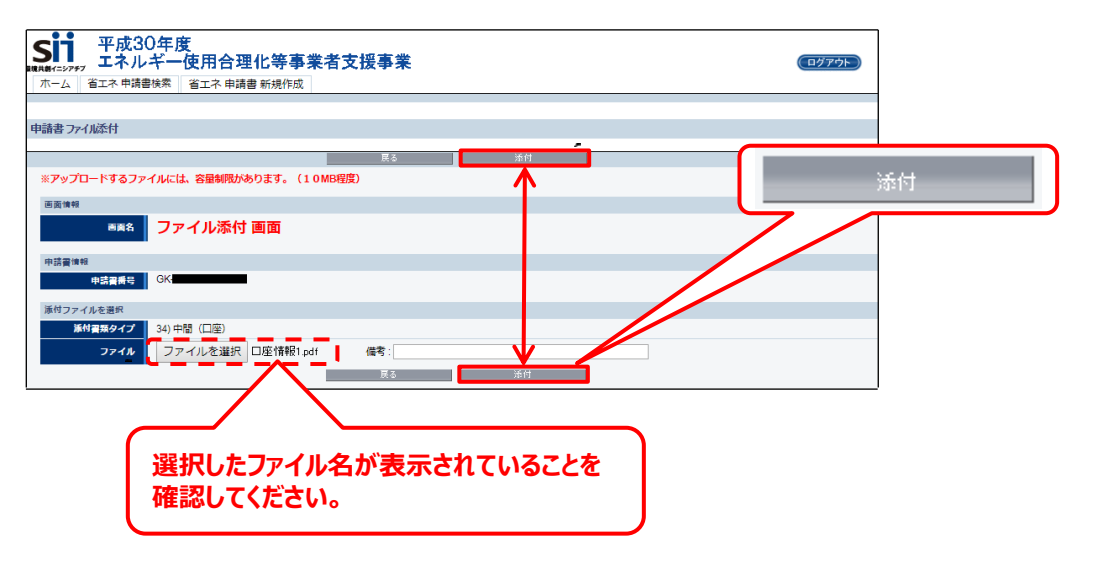

**⑥ 「口座詳細 画面」に戻りますので、画面上方の「申請書詳細画面へ」ボタンをクリックします。**

## **1-3 証憑書類の提出(ファイル添付)**

- 6. 添付されたファイルを確認する
	- **① 「申請書詳細 画面」を一番下までスクロールし、「添付書類(申請者)」の「ファイル名」に、添付した 「口座情報1.pdf」が表示されていることを確認します。**

※ 添付するファイルを変更、又は削除したい場合は、SIIAや連絡してください。

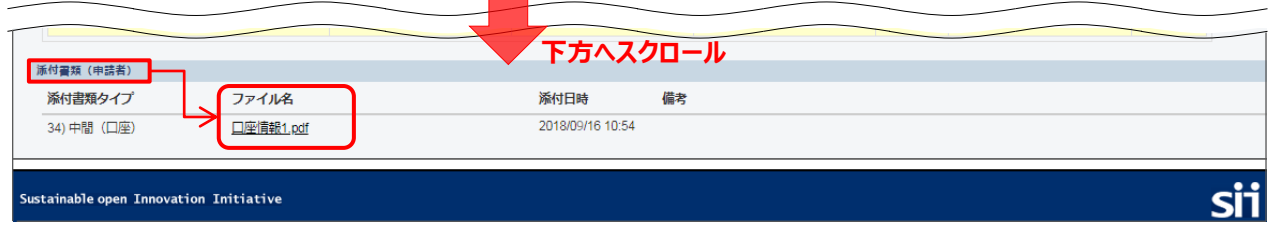

- 7. 「口座入力完了」ボタンをクリックする
- **① 再度、画面を上方へスクロールし、「口座情報詳細」をクリックして「口座詳細 画面」を表示します。**

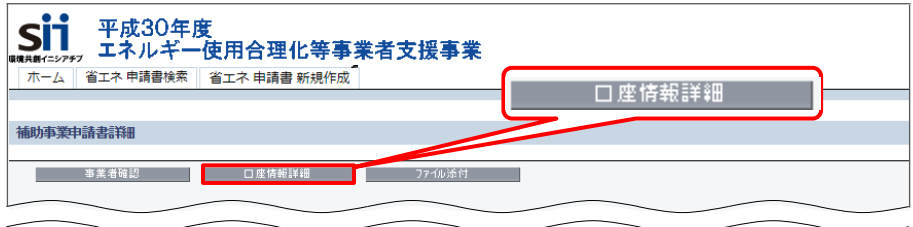

**② 「口座入力完了」ボタンをクリックします。**

**「口座入力完了」をクリックするとデータの修正、ファイルの変更(再添付)ができなくなります。登録 情報が正しいかどうかよく確認してからクリックしてください。**

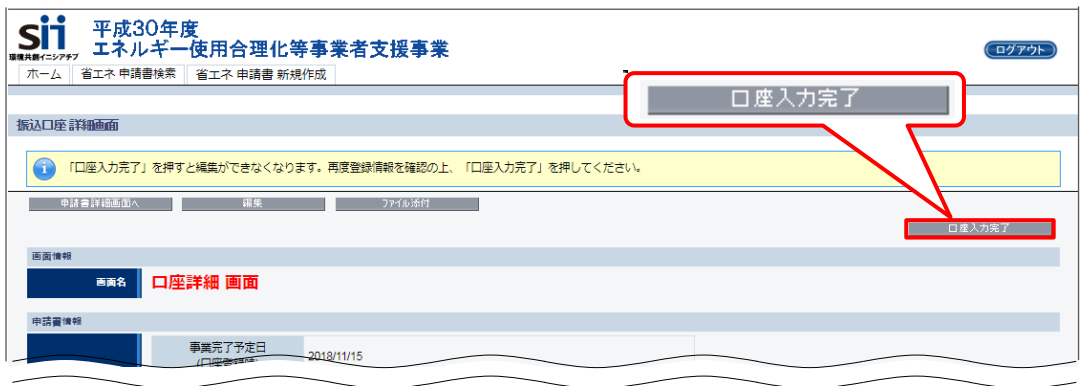

以上で、補助金振込口座登録は完了です。 完了した旨の連絡は不要です。SII で内容を確認しますのでお待ちください。

## **<参考> よくある質問と回答**

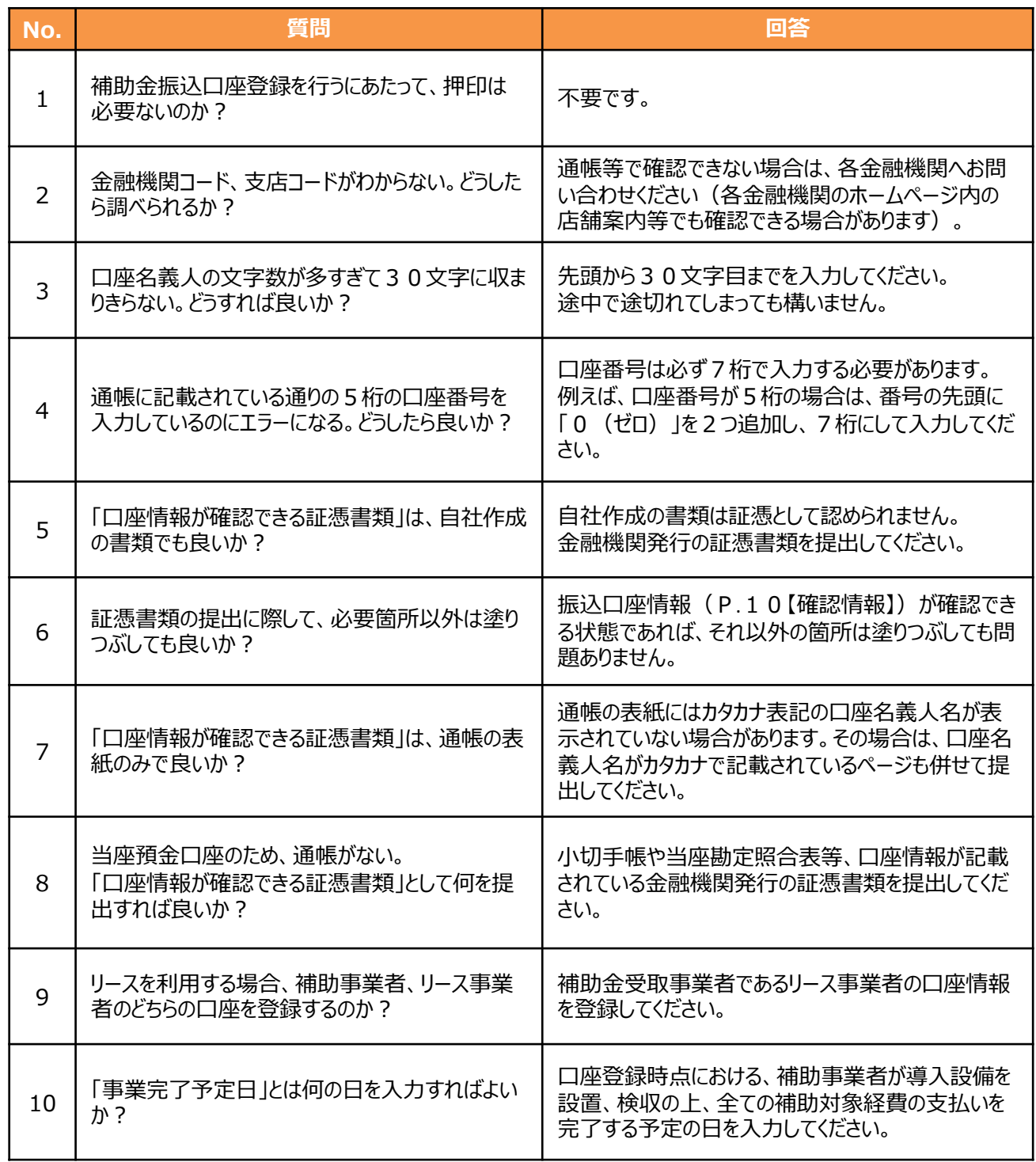

# **第2章 既存設備写真・関連書類の 準備**

既存設備写真、及び関連書類の準備について説明します

### **2-1 既存設備写真・関連書類の準備の概要**

#### **■既存設備写真・関連書類の準備の概要**

事前着工(交付決定前の既存設備撤去、及び導入設備の設置等)がないことを証明するために、交付申請時に補助 事業ポータルに登録した全ての既存設備について、撤去前の状態を撮影し、提出します。

ここでは、写真撮影時の注意事項のほか、撮影位置図面の作成、提出一覧・写真台紙の入手、撮影した写真の台紙へ の取り込み方法等、関連書類の準備方法についても説明します。 書類の提出方法については、「第3章 既存設備写真のファイリングと提出」を参照してください。

#### **【準備が必要な書類と写真】**

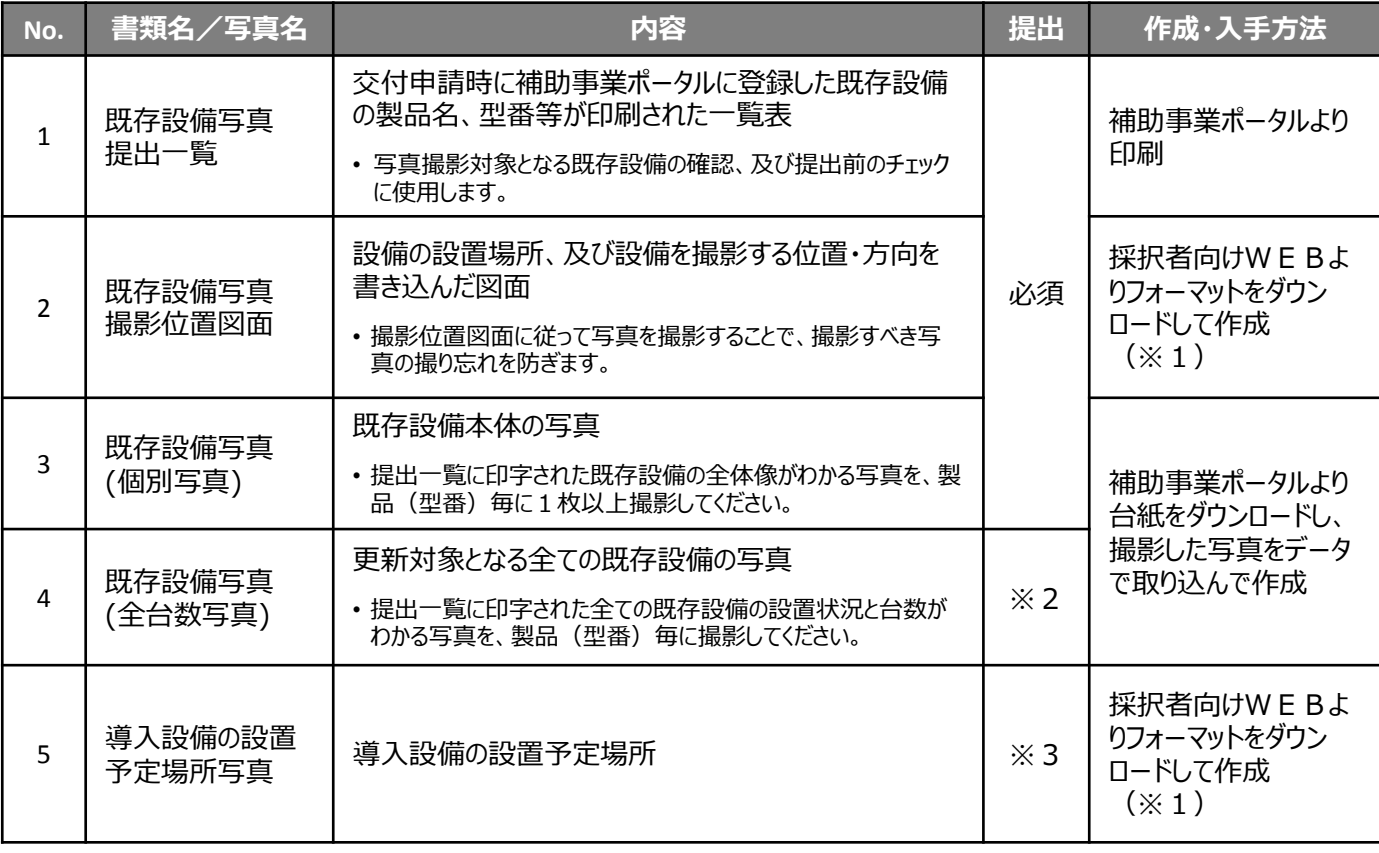

※1 採択者向けWEBへアクセスするURLについては、本書表紙の裏ページ「■採択者向けWEB(交付決定を 受けた補助事業者向けのページ)」を参照してください。 なお、撮影位置図面は、SIIフォーマット以外に、参考図面(設備の設置図面等)の利用も可とします。詳細に ついては、「2-5 撮影位置図面の作成」ー く独自フォーマットについて>を参照してください。

※2 既存設備が1台しかない場合は、撮影不要です。

※3 既存設備の設置場所と、導入設備の設置予定場所が異なる場合のみ撮影してください。

## **2-1 既存設備写真・関連書類の準備の概要**

既存設備写真、及び関連書類の提出に向けての準備は、下記の手順で行います。

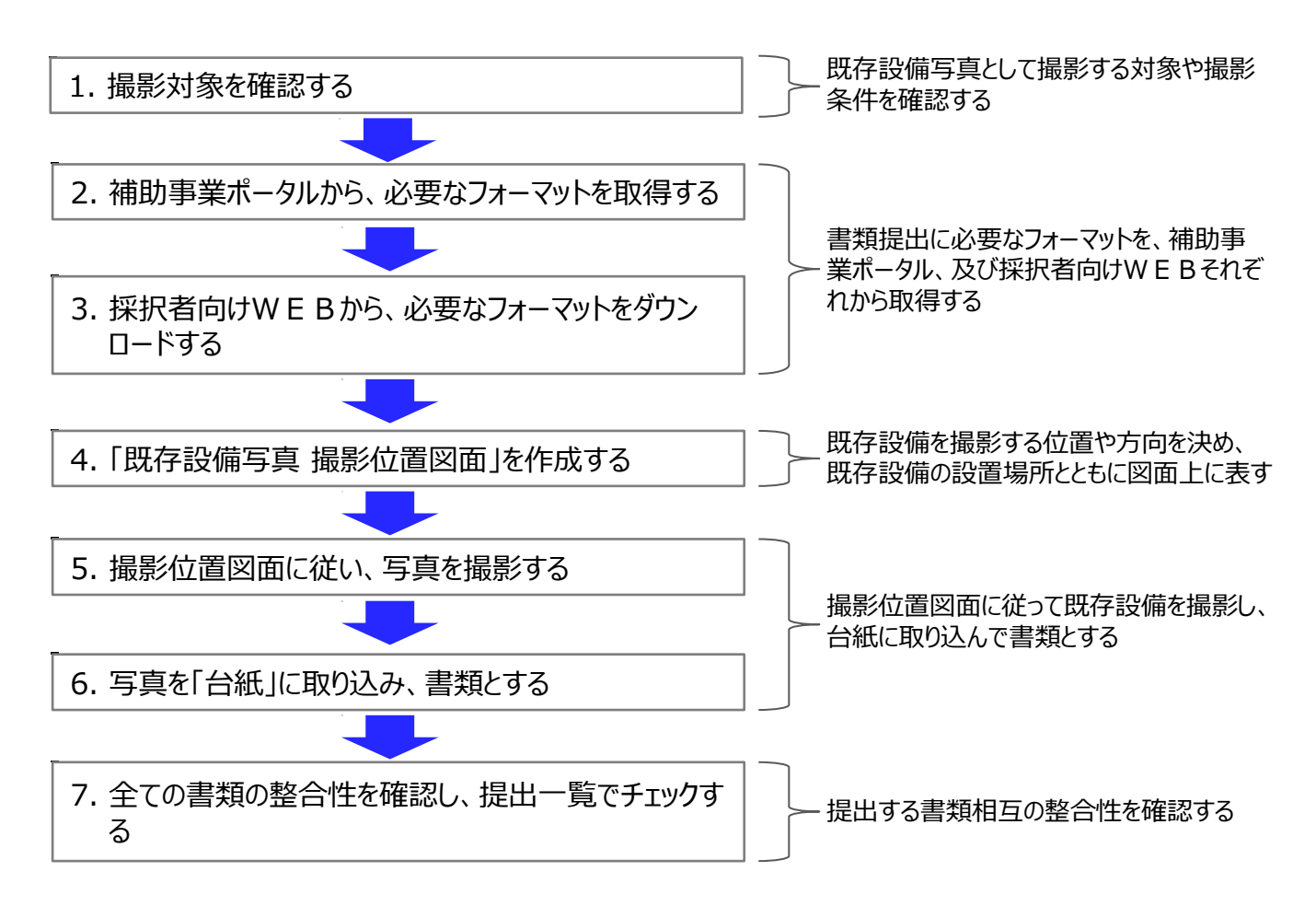

以降で、それぞれの手順の詳細について、説明します。

## **2-2 撮影対象の確認**

1. 撮影対象を確認する

「既存設備写真」として撮影すべき設備を確認します。

• **写真撮影時の注意事項、具体的な撮影例等については、別途公開の「事務取扱説明書」P.25 「◇導入設備写真撮影時の注意事項」も参照してください。**

• 第三者(業者等)に撮影を依頼しても構いませんが、その場合は、事前に写真の使用目的・撮影方法 等を撮影者に説明し、撮影漏れ等が発生しないようにしてください。**第三者によって撮影された写真を用い て作成した書類であっても、その責任は補助事業者にあります。**

#### **■撮影対象となる設備等**

- 1. 既存設備(個別写真)
- 2. 既存設備(全台数写真)
- 3. 導入設備の設置予定場所(既存設備の設置場所と、導入設備の設置予定場所が異なる場合にのみ、撮影)

以降で、上記「撮影対象」毎に、撮影すべき枚数や撮影時の注意事項等について説明しています。 よく確認してから撮影してください。

**既存設備のメーカー、型番、及び台数等の情報に変更が生じた場合は、すみやかにSIIへ連絡してください。** 計画省エネルギー量が減少する場合は、補助金をお支払いできない場合があります。

#### **1. 【既存設備(個別写真)】 ※ 全事業者必須**

更新対象となる既存設備の全体像を撮影してください。

#### **<撮影について>**

- 提出一覧に印字された設備を、製品(型番)毎に1枚以上、撮影してください。 (例:既存設備が10台あっても、全て同じ型番であれば撮影する写真は1枚で良い)
- 複数の製品が写り込む場合は、撮影対象となる設備を明示してください。

#### **既存設備が外観から目視できない場合について**

- 既存設備が隠蔽されていたり、主装置部分のカバーが開けられないなどの理由で既存設備の写真を撮影できない 場合は、現時点では、設備でなく隠蔽されている場所(天井、壁等)や、カバーを開けられない状態の写真を 撮影して台紙にデータとして取り込み、台紙に写真撮影不可の旨とその理由を記載して提出してください。
- 本体が確認できなくても、吹き出し口などの露出部分がある場合はその部分を撮影し、提出してください。
- 間接照明等、直接光源が確認できない照明設備は、点灯した状態を撮影し、提出してください。

**既存設備写真の提出は必須です。**この時点で設備そのものを撮影できない場合は、後日、既存設備を撤去 する際等に忘れずに撮影し、私書箱宛に追送してください。

※ 追送は、実績報告書の郵送を待たずに、撮影後すみやかに行ってください。 ※ 追送する際は、宛名に「既存設備写真(追送分)」と追記してください。

## **2-2 撮影対象の確認**

### **2. 【既存設備(全台数写真)】 ※ 全事業者必須**

既存設備として補助事業ポータルに登録した全ての既存設備の設置状況と、台数がわかる写真を撮影してください。

#### **<撮影について>**

- 製品(型番)毎に1枚の写真にまとめて撮影してください。
- 撮影対象の設備それぞれが鮮明に写るように工夫して撮影してください(照明を点灯させた状態で撮影する等)。
- 複数の製品(型番)が写り込む場合は、撮影対象となる設備を明示してください。
- 補助対象外設備が写り込む場合は、補助対象外である旨明示してください。
- 全設備が1枚の写真に収まらない場合は、複数枚の写真に分けて撮影しても構いません。
- 既存設備が1台しかない場合は、全台数写真は提出不要です。

#### **同一型番の設備の設置場所が、複数に分かれている場合**

- それぞれの設置場所で、製品(型番)毎に設備を撮影してください。
- 全設備の撮影が完了したら、写真に写っている設備の合計台数が、提出一覧に印字された製品 (型番) 毎の「台数」と一致しているか、確認してください。

**3. 【導入設備の設置予定場所】 ※既存設備の設置場所と導入設備の設置予定場所が異なる場合**に提出

既存設備の設置場所と、導入設備の設置予定場所が異なる場合、導入設備の設置予定場所を撮影してください。

写真を取り込む台紙は、採択者向けWEBより「導入設備の設置予定場所写真 台紙 |をダウンロードしてください。 採択者向けWEBへアクセスするURLについては、本書表紙の裏ページ「■採択者向けWEB(交付決定を受け た補助事業者向けのページ)」を参照してください。

#### **<撮影について>**

- 導入設備の設置予定場所が判別できるよう、目印となるような周囲の固定物(柱、梁、窓等、設備の設置工事 前後で位置が変化しないもの)も含めて撮影してください。
- 既存設備の設置場所と導入設備の設置予定場所が同じ場合、及び近い場合は、導入設備の設置予定場所の 写真は不要です。

### 2.補助事業ポータルから、必要なフォーマットを取得する

補助事業ポータルから、以下2種類のフォーマットを入手します。

1. 既存設備写真 提出一覧 ・・・ 印刷し、手元に準備してください。

2. 既存設備写真 台紙 ・・・ ダウンロードし、PCに保存してください。

#### **■既存設備写真 提出一覧の印刷手順**

提出一覧とは、交付申請時に補助事業ポータルに登録した全ての既存設備が印字される一覧です。 撮影対象となる既存設備の確認や、撮影したかどうかのチェック表として、使用します。

#### **① 補助事業ポータルにログインし、「申請書詳細 画面」で、「既存設備写真 提出一覧」ボタンをクリックします。**

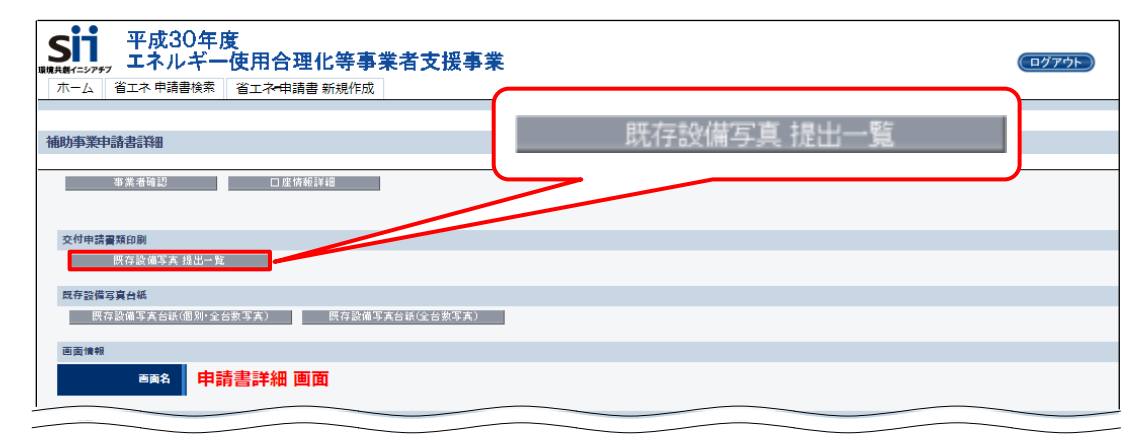

#### **② 「既存設備写真 提出一覧」が表示されたら、PDFソフトの印刷機能を使用して、印刷します。**

提出一覧は、設備区分毎に印刷されます。複数の設備区分を導入する場合は、補助事業ポータルに登録 した全ての設備区分について提出一覧が印刷されたか、確認してください。

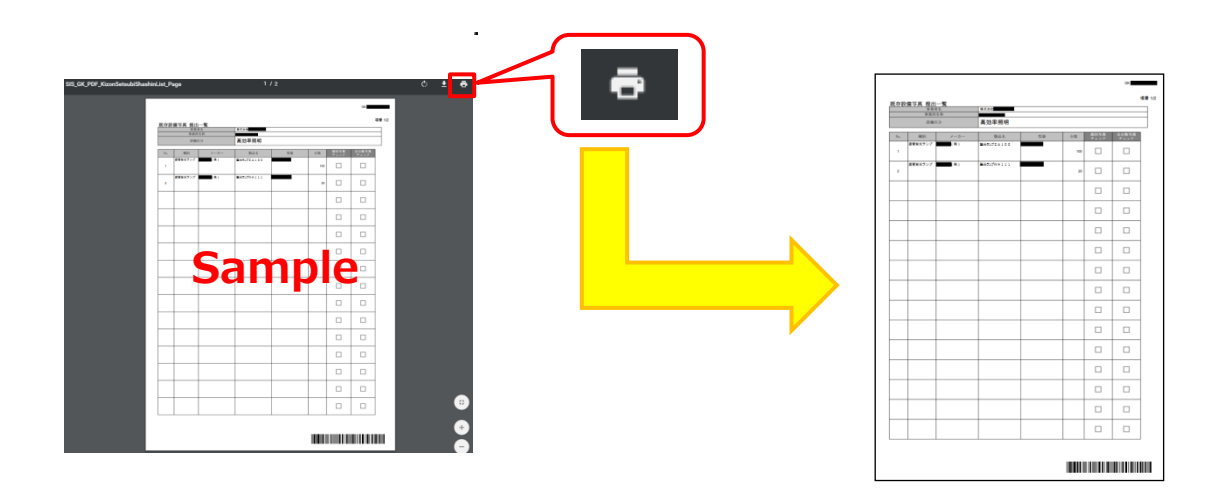

#### **■既存設備写真 台紙のダウンロード手順**

台紙とは、撮影した写真を書類として提出するために土台とするファイルです。 台紙には、補助事業ポータルに登録した既存設備が、製品(型番)毎に印字されます。 前ページで印刷した提出一覧の「No.」が、台紙ファイルの「No.」にも印字されます。

**① 補助事業ポータルにログインし、「申請書詳細 画面」で、「既存設備写真台紙(個別・全台数写真)」ボタンを クリックします。**

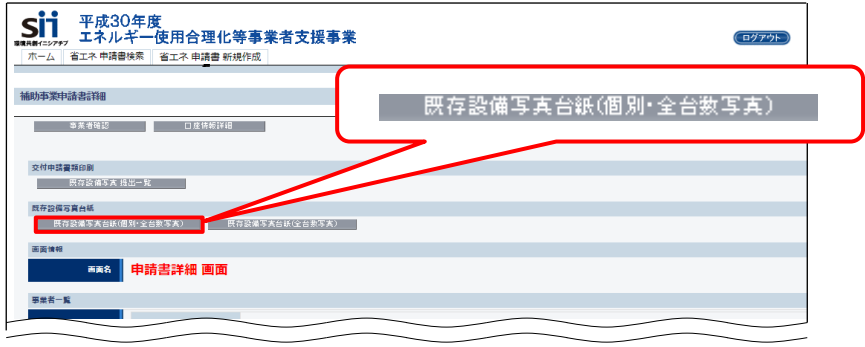

**② PCの画面左下に、 ダウンロードされたファイルが表示されます。**

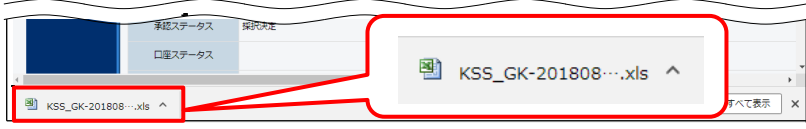

**③ ダウンロードされたファイルをクリックします。 下記メッセージが表示されますが、「はい」をクリックしてください。**

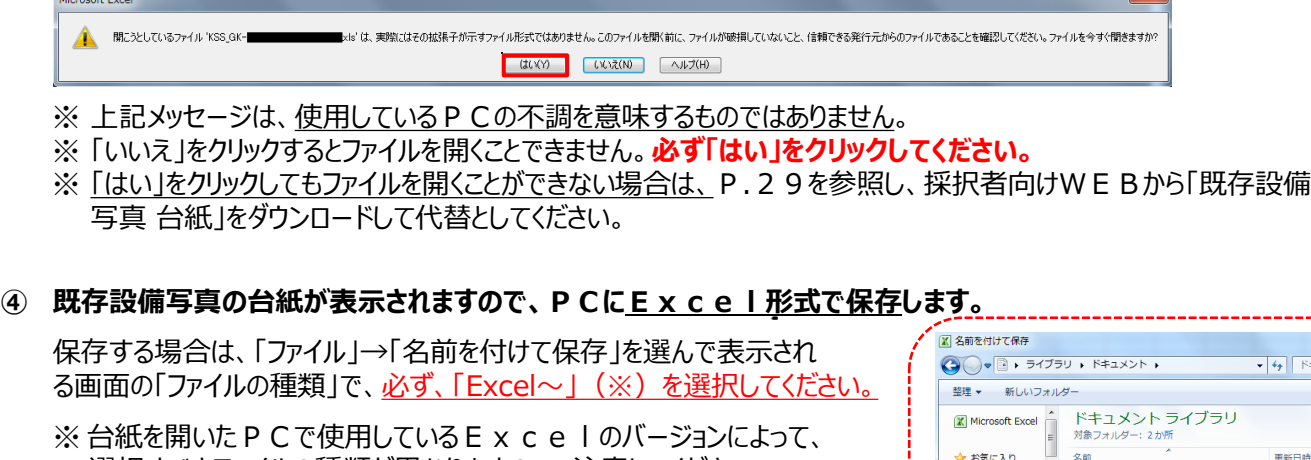

- 選択すべきファイルの種類が異なりますので、注意してください。 ● Excel2007以降を使用している場合
	- ⇒ **「Excelブック(\*.xlsx)」** ● Excel2003以前を使用している場合
		- ⇒ **「Excel 97-2003 ブック(\*.xls)」**

並べ替え ■<br>■ ダウンロード le Outlook ファイル 2018/08/23 16:00 ■<br>■ デスクトップ ■ スキャナ用フォルダ 2015/11/16 14:50 ■最近表示した場 自ライブラリ ファイル名(N) ファイルの種類(T): Excel ブック (\*

• **Excel以外の形式で保存した場合、P.37で写真を取り込んでも、写真データの取り込みに失敗したり、 取り込んだ写真データが保存できない場合があります。必ずExcel形式を選択してから保存してください。**

表示される台紙のイメージは、次ページを参照してください。

**【既存設備写真の台紙】 ★補助事業ポータルからダウンロードした台紙ファイルを開いた例**

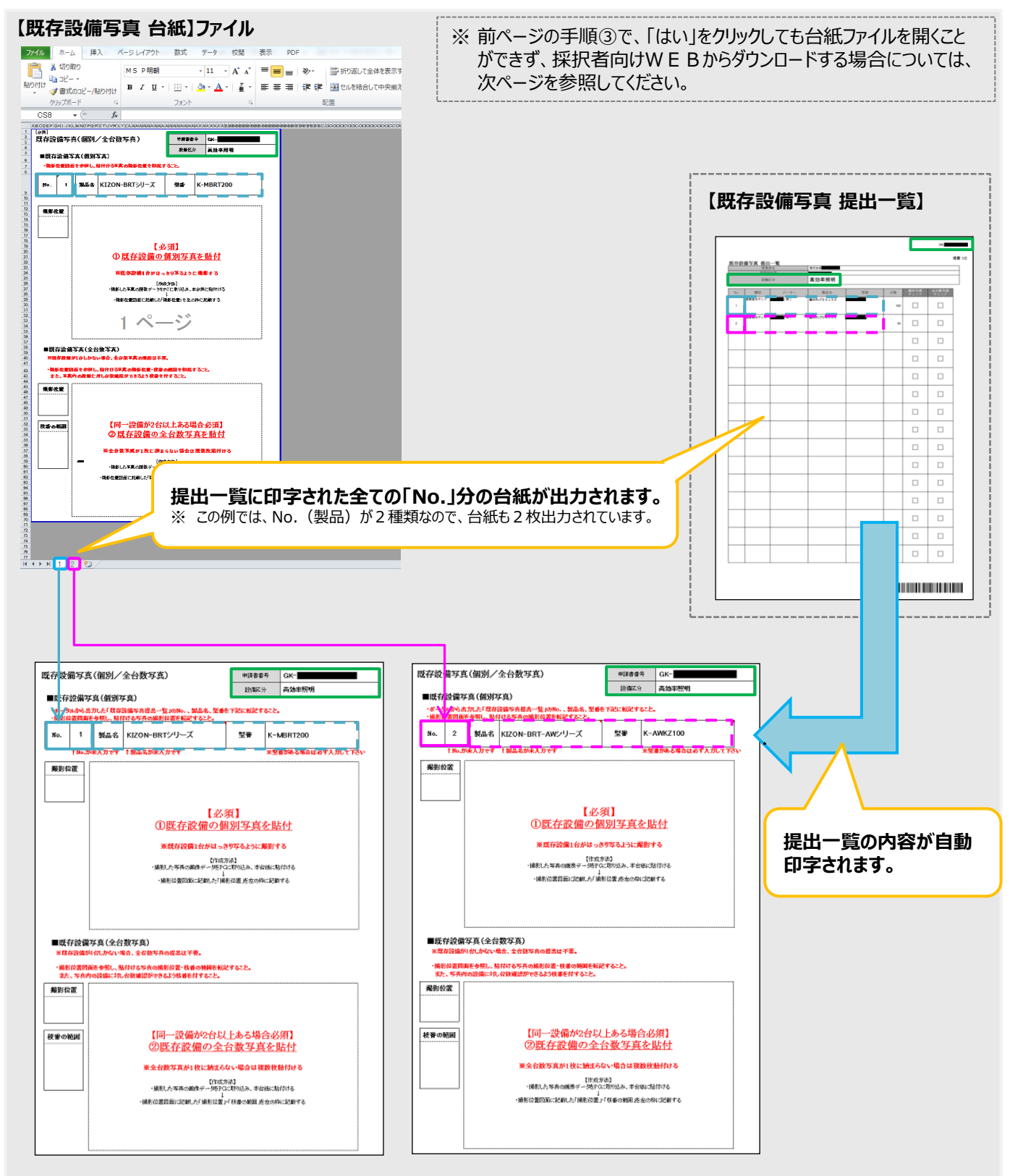

※ 全台数写真が1枚で収まりきらない場合は、全台数写真用の台紙を印刷してください(台紙は、「申請書詳細 画面」で ■ 既存設備写真台紙(全台数写真) | ボタンをクリックすると印刷できます) 。

**【既存設備写真の台紙】 ★採択者向けWEBからダウンロードした台紙ファイルを開いた例**

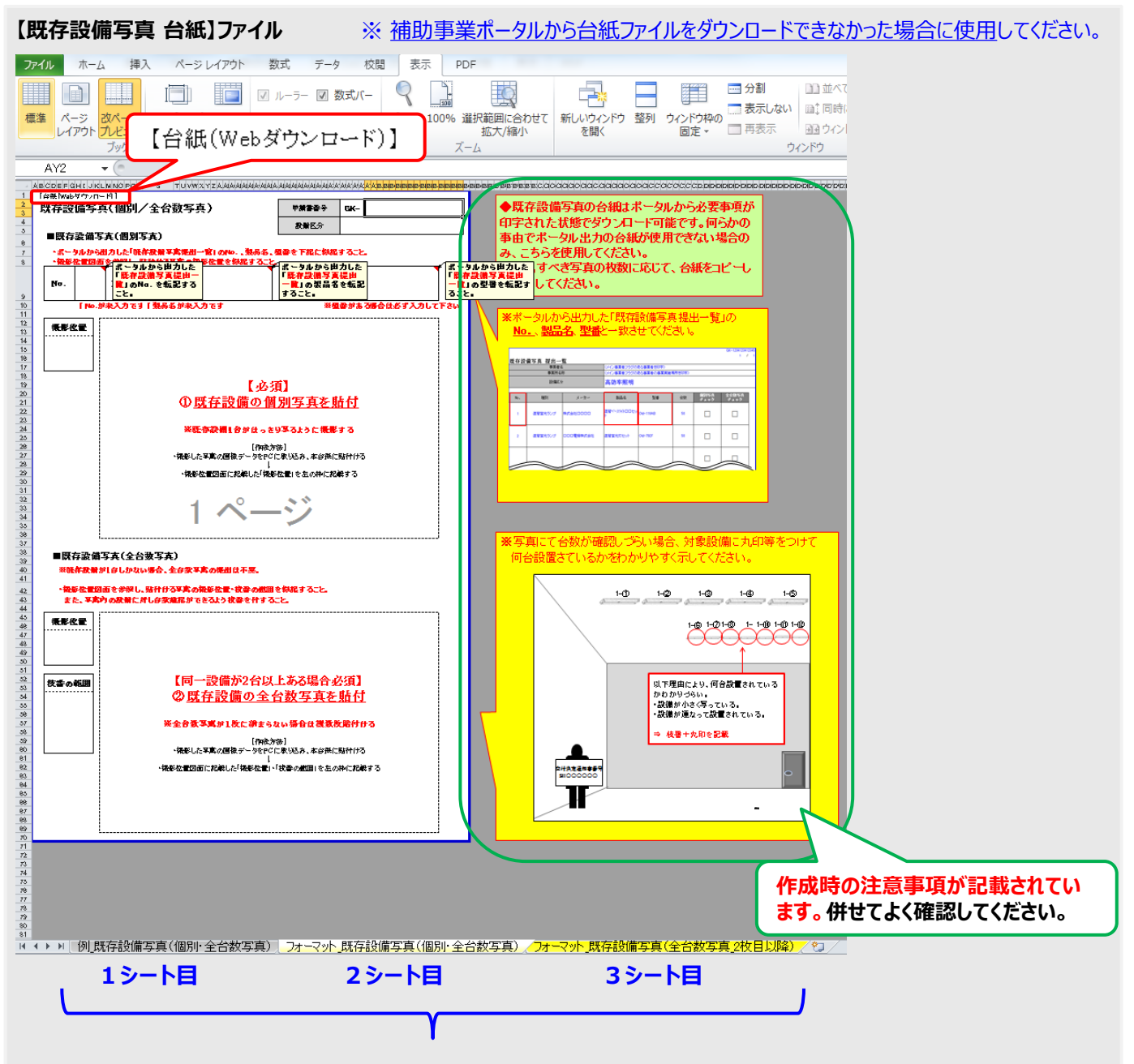

**● 1シート目は撮影例**です。用意した写真は、2シート目以降を使用して、データ取り込みしてください。

↓

- 2シート目: フォーマット 既存設備写真(個別・全台数写真) ⇒ 既存設備の個別写真と全台数写真を、製品(型番)毎に1枚ずつ取り込んでください。
- 3シート目: フォーマット 既存設備写真(全台数写真 2枚目以降) ⇒ 全台数写真が1枚で収まらなかった場合、使用してください (全台数写真専用) 。

なお、採択者向けWEBから台紙ファイルをダウンロードする手順の詳細については、次項の手順3「採択者 向けWEBから、必要なフォーマットをダウンロードする」をご覧ください。

## **2-4 撮影位置図面その他のダウンロード**

### 3. 採択者向けWEBから、必要なフォーマットをダウンロードする

採択者向けWEBから、必要なフォーマットをダウンロードします。

- 「既存設備写真 撮影位置図面」 ・・・ 全事業者必須
- 

**[採択者向けWEB]**

- 
- 「既存設備写真 台紙」 アンチャン・・・ 手順2で「既存設備写真 台紙」がダウンロードできなかった場合
- 「導入設備の設置予定場所写真 台紙」 ・・・ 既存設備の設置場所と、導入設備の設置予定場所が異なる場合
- **① 採択者向けWEBへアクセスし、画面下方の「補助事業の実施に係る資料」までスクロールします。**
	- ※ 採択者向けW E BへアクセスするU R Lについては、本書表紙の裏ページ「■採択者向けW E B(交付決 定を受けた補助事業者向けのページ)」を参照してください。

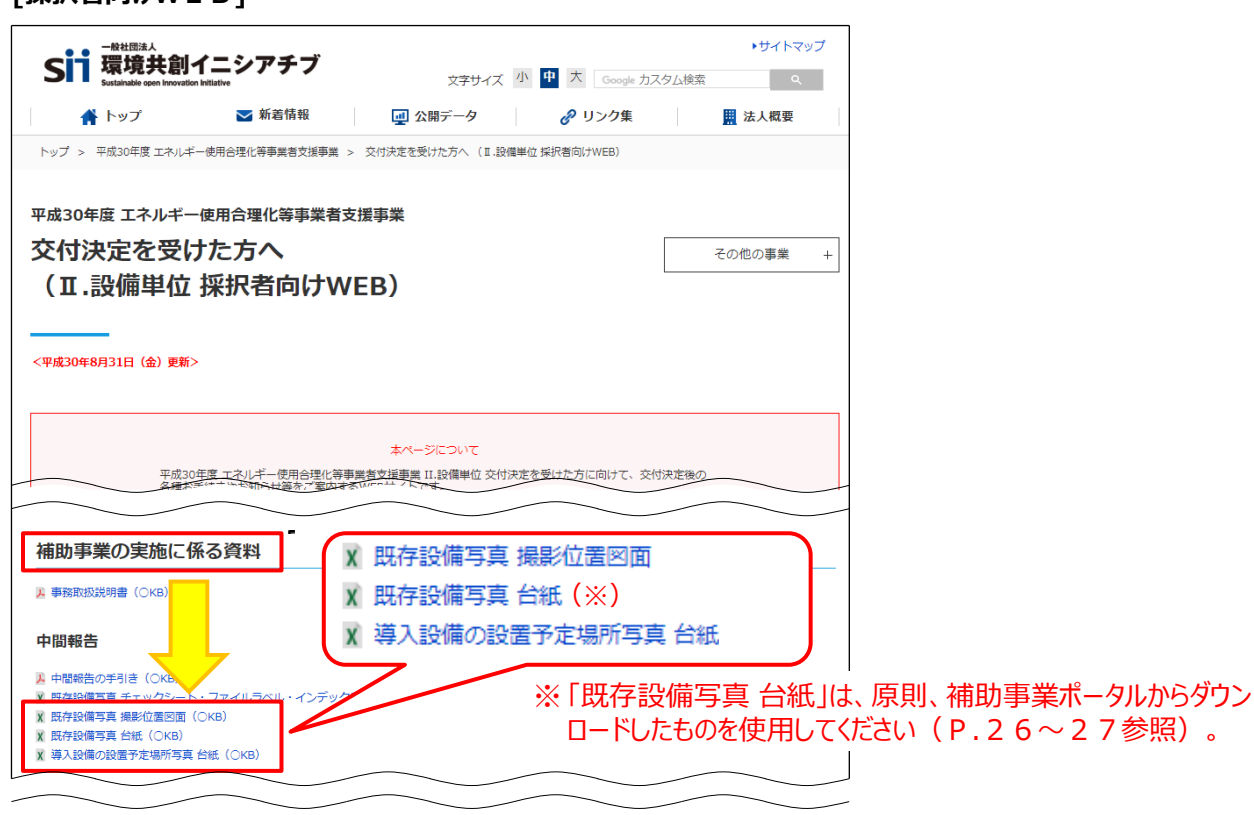

#### **② 「既存設備写真 撮影位置図面」をクリックします。**

※ 既存設備写真の台紙をダウンロードする場合は、「既存設備写真 台紙」をクリックしてください。 ※ 導入設備の設置予定場所写真の台紙をダウンロードする場合は、「導入設備の設置予定場所写真 台紙」を クリックしてください。

**③ 台紙がExcel形式でダウンロードされますので、PCに保存しておきます。**

## **2-5 撮影位置図面の作成**

### 4. 「既存設備写真 撮影位置図面」を作成する

手順3でダウンロードしたフォーマットを使用して、「既存設備写真 撮影位置図面」を作成します。 撮影位置図面とは、設備の設置場所、及び設備を撮影する位置・方向を書き込んだ図面で、実際の写真撮影をこ の図面に沿って行うことで、写真の撮り残しを防ぎます。

撮影位置図面には、**本事業で更新対象となる全ての既存設備を描きこんでください。**

なお、撮影位置図面は「建物・フロア名」毎に作成します。

複数の設備を更新する場合で、各設備の設置場所が分かれている場合は、図面の作成もれがないよう、注意してくだ さい。

#### **<撮影位置図面の作成にあたり、用意するもの>**

- (1) 「既存設備写真 提出一覧」 アンチック ※ 手順2で印刷したもの
- (2) 部屋の間取り図や、導入設備の設置工事図面等 ※ 別途入手

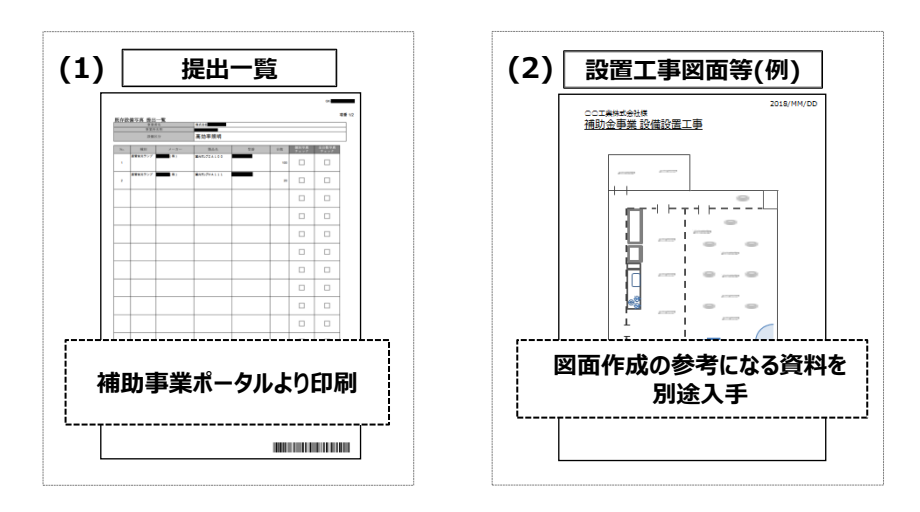

#### **① 手順3でダウンロードした撮影位置図面ファイルを開く**

撮影位置図面の作成は、原則、SIIフォーマットを使用してください。 但し、SIIフォーマットで全てを記載することが難しい場合は、事業者独自のフォーマットの併用も可とします。

#### **<独自フォーマットについて>**

入手した設置工事図面等が「撮影位置図面」の枠より大きいサイズであっても、その資料によって撮影位置、設 備の設置場所等が明示できるのであれば、縮小や転記をせずにそのまま提出しても構いません。その場合は、当 該提出資料に、撮影位置図面である旨、及び次ページの図内 $(a) \sim (d)$ までの情報を必ず記入して提出してく ださい。

※ 添付する資料に「別紙1」等の資料名を記載し、SIIフォーマットにも同じ資料名を示して提出しても可。 ※ 既存設備本体の設置場所を示し、併せて各設備に忘れずに付番すること。

### **2-5 撮影位置図面の作成**

**② 提出一覧から、以下2項目を転記する( a )**

- 申請書番号
- •設備区分(プルダウンから選択して入力)

**③ 既存設備が設置されている「建物・フロア」を、図面右上の「建物・フロア」に入力する( b )**

#### **④ 以下の内容を、撮影位置図面の下欄にある、「既存設備内訳」へ転記する**

- $\circled{c}$  No.
- d 製品名、型番、台数

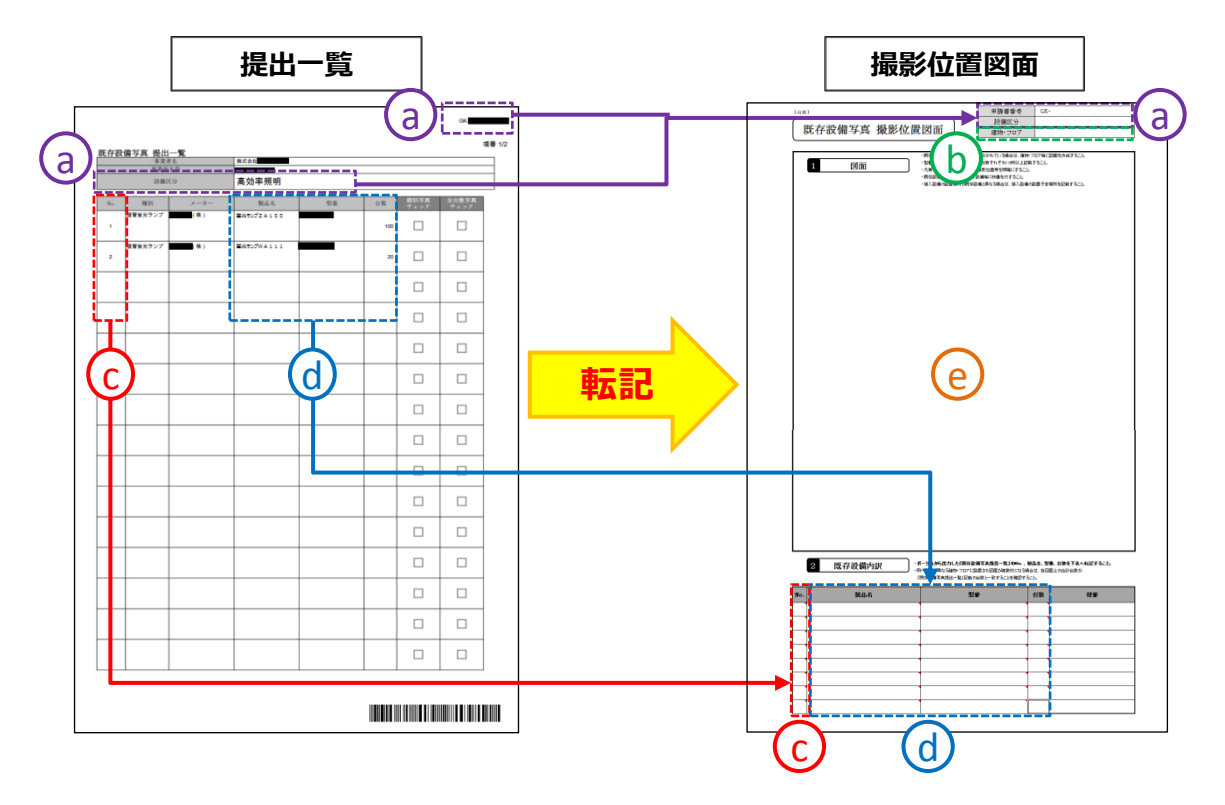

- **⑤ 既存設備の設置場所のレイアウト図を描きこむ( e )**
	- 別途入手した設置工事図面等を参考にしながら、撮影位置図面の「図面」欄に既存設備の設置場所を示す図を 描きこんでください。
	- 部屋間の仕切りや扉・窓等を描き入れ、具体的な設置場所がわかるように作成してください。
	- 複数の製品(「既存設備写真 提出一覧」の「No.」)が含まれる場合は、各No.で示される製品の範囲がわかるよ う、枠線等を使って明示してください。

#### **⑥ 既存設備写真を撮影する位置、方向を決定し、撮影位置図面に描きこむ**

次ページに、図面作成のイメージ図を示します。

## **2-5 撮影位置図面の作成**

#### **撮影位置図面の作成例**

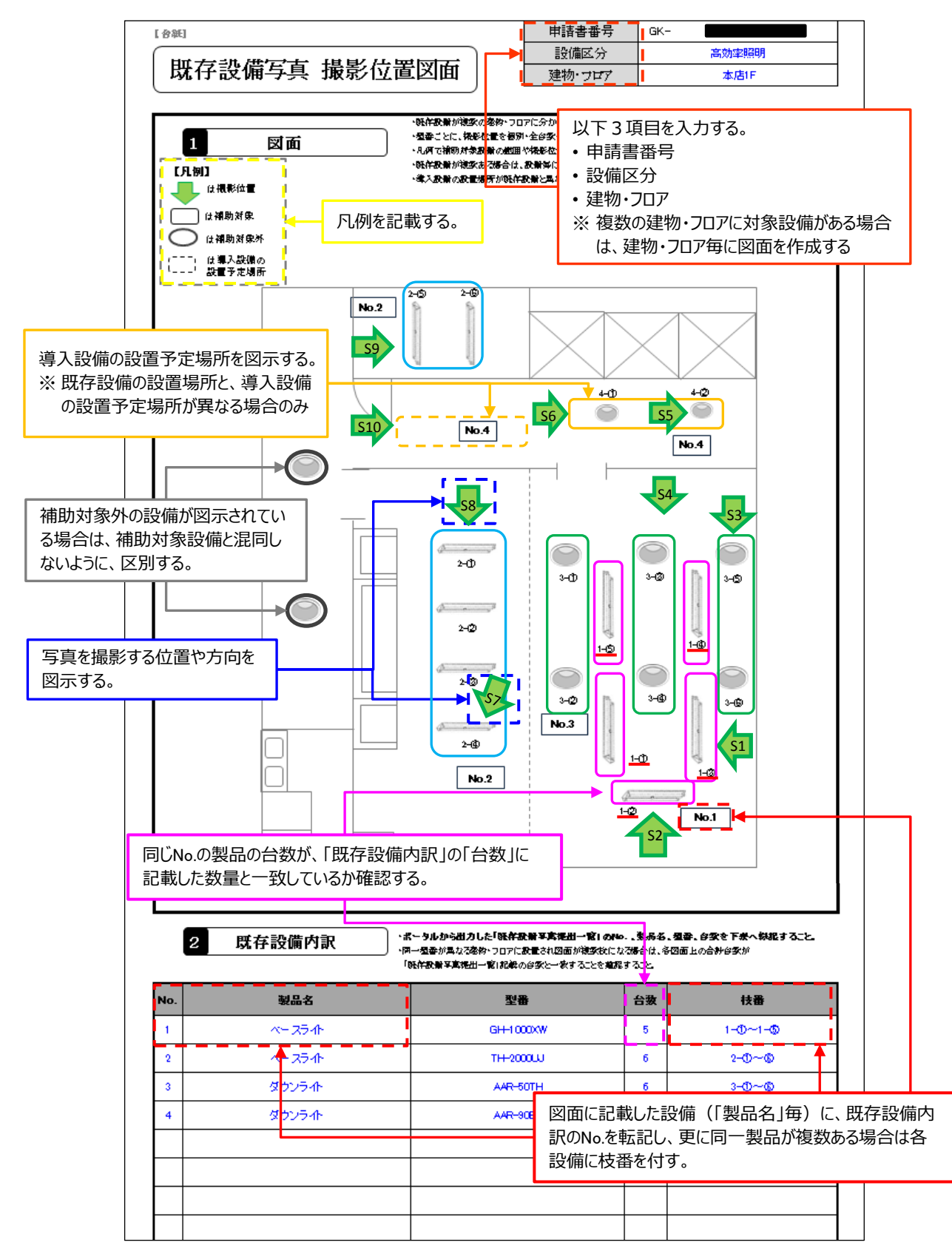

### 5. 撮影位置図面に従い、写真を撮影する

手順4で作成した撮影位置図面に記入した撮影位置・撮影方向と一致するように写真を撮影します。 下表は、全ての写真(写真の種類を問わず)に共通の、撮影時の注意事項です。 よく確認し、不備のない写真を提出してください。

• **既存設備の撤去後は撮影できなくなるため、必要な写真の撮影漏れがないよう注意してください。**

• **撮影過程において図面に記載した撮影位置・方向等に修正が生じた場合は、修正後の正しい位置から写**

**真を撮影するとともに、忘れずに図面も更新してください。撮影後は両者の整合性を必ず確認してください。**

#### **【既存設備写真撮影のポイント】**

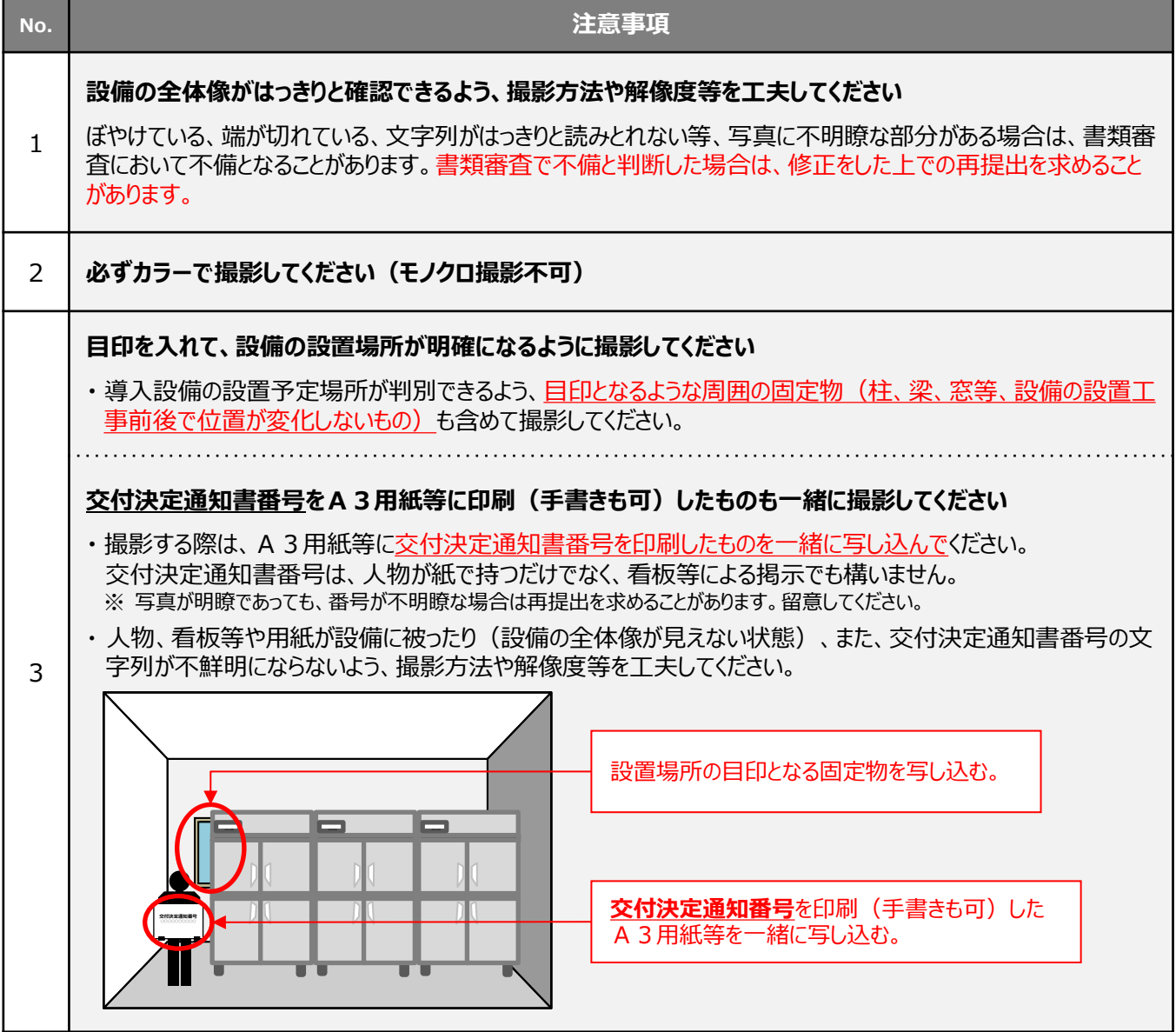

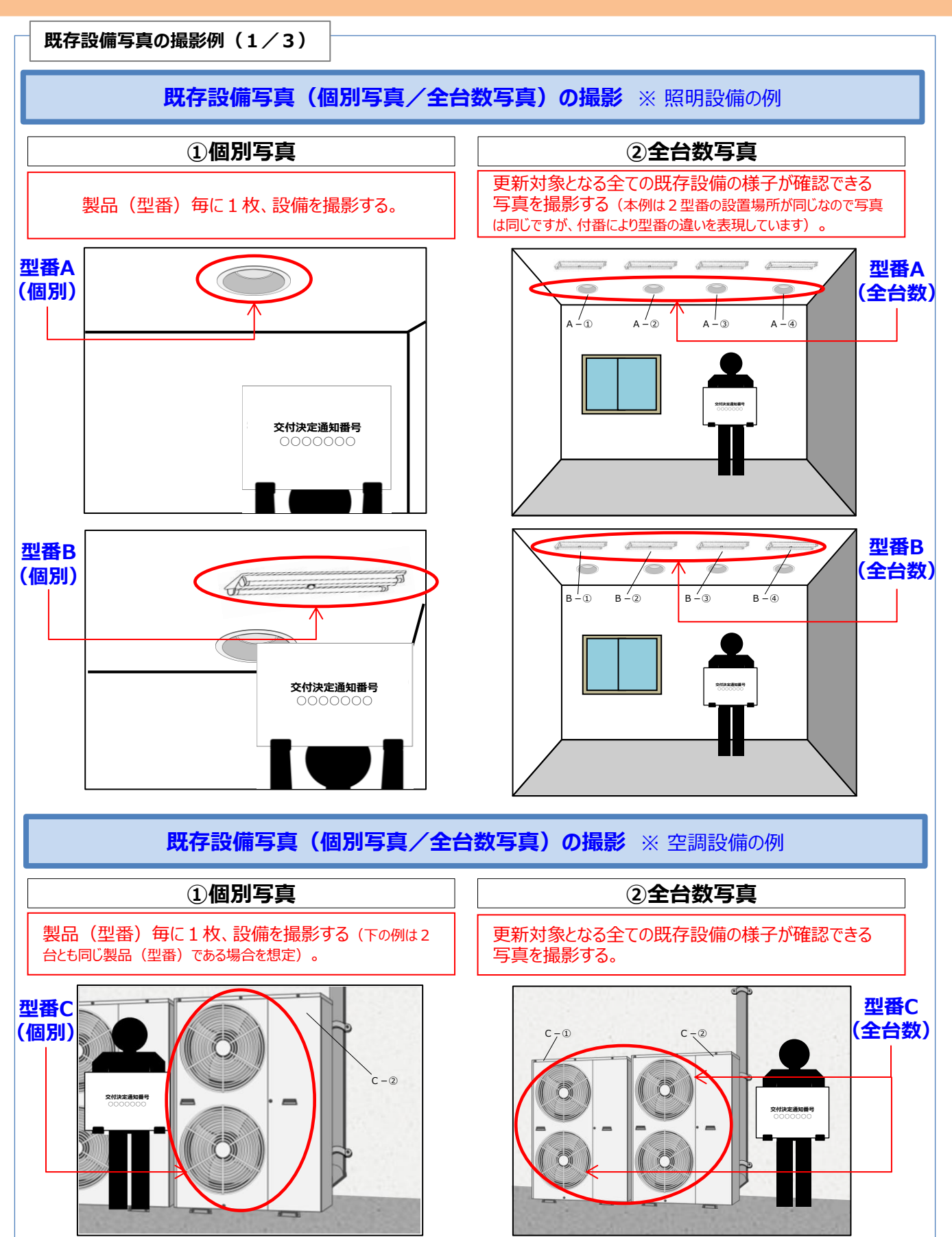

**既存設備写真の撮影例(2/3)**

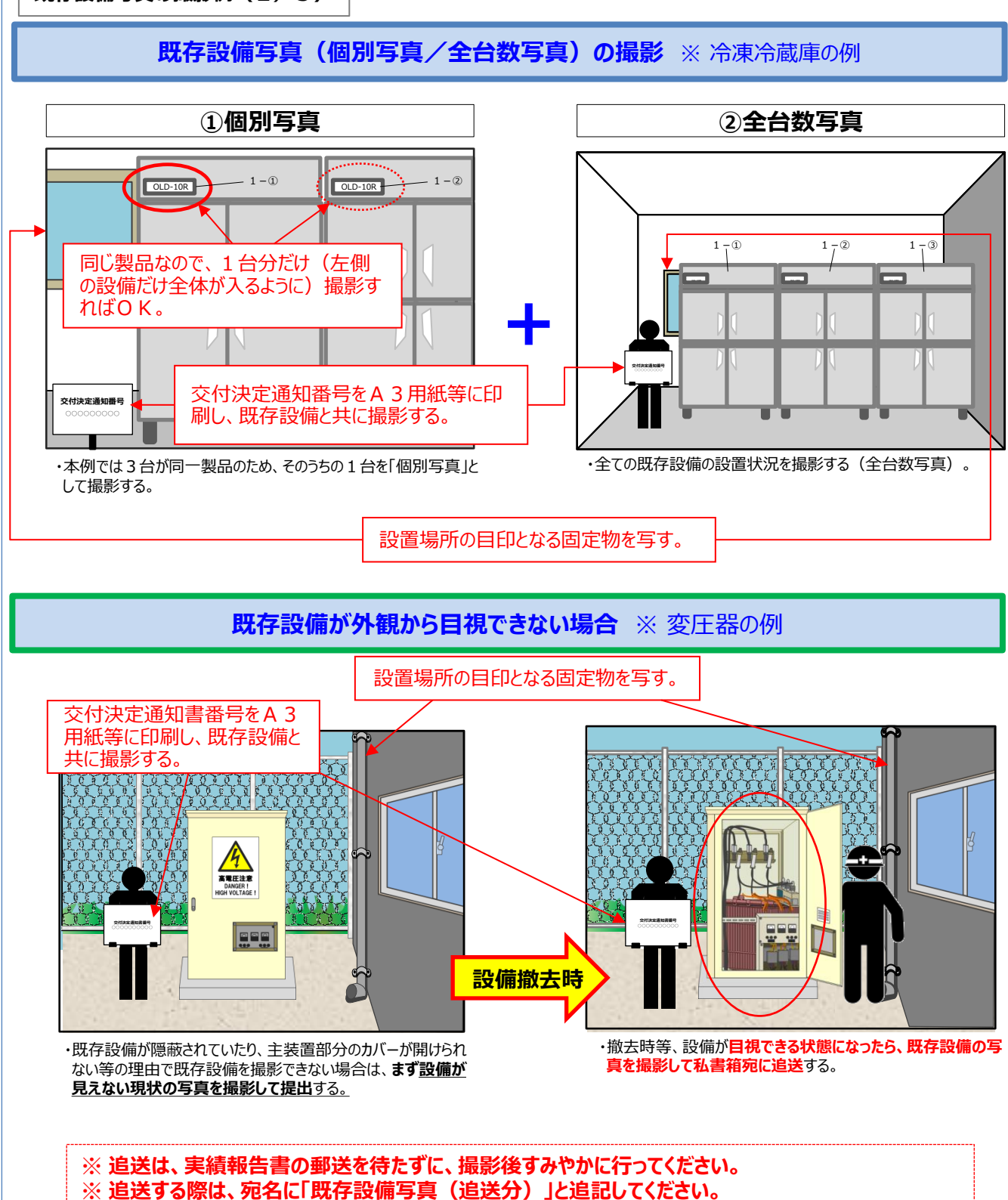

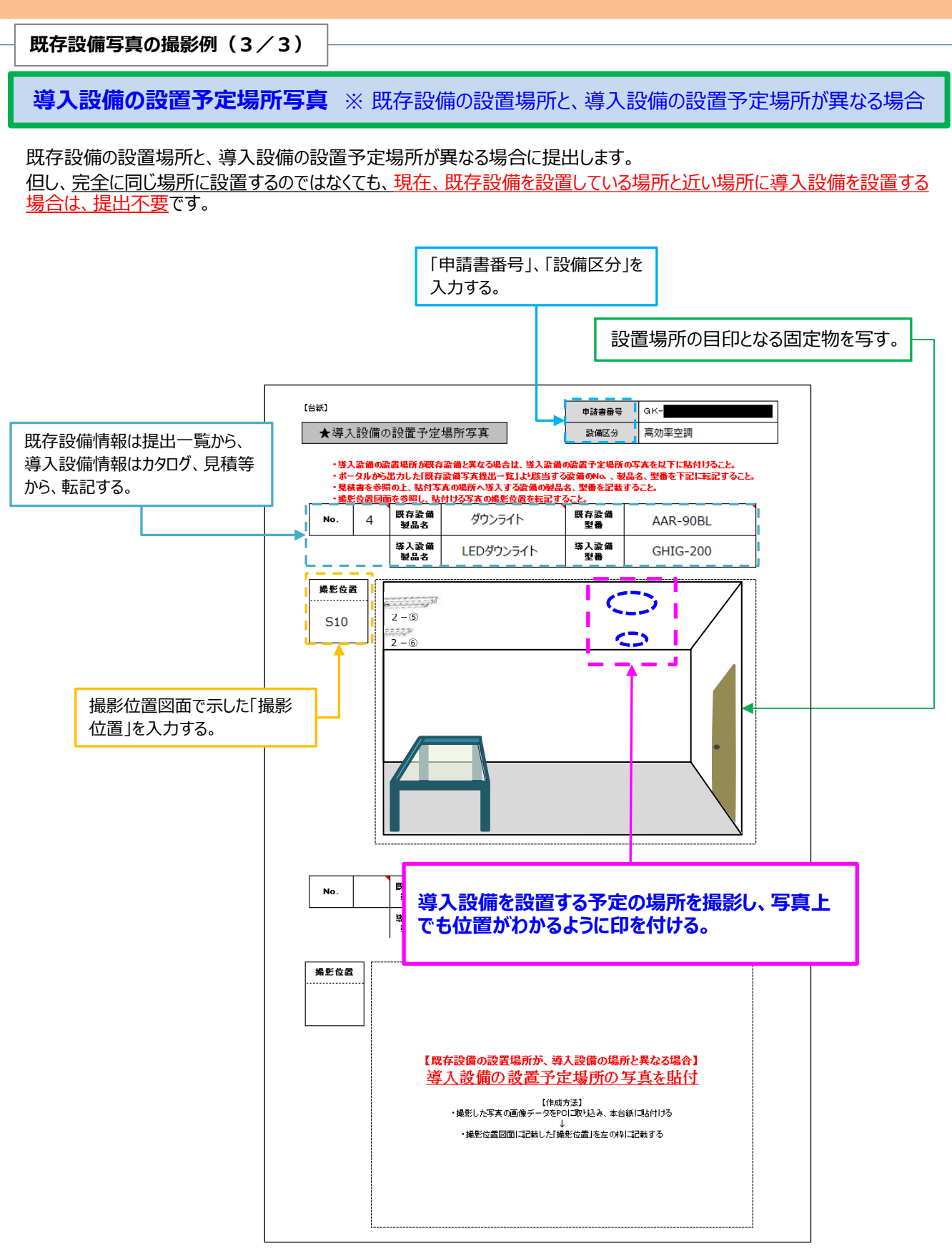

## **2-7 台紙への取り込み**

### 6. 写真を「台紙」に取り込み、書類とする

手順2で補助事業ポータル(又は手順3で採択者向けWEB)からダウンロードした「導入設備写真 台紙」(必要 に応じて「導入設備の設置予定場所写真 台紙 |) に、撮影した写真を取り込んで保存し、書類とします。 「撮影した写真を取り込む」、とは、台紙ファイル (Excel)に、写真ファイルを挿入、またはコピー&ペーストする等 してデータで貼り付けることです(写真を現像して台紙に糊付けするのではありませんので、注意してください)。

- **① 写真の台紙ファイルを開く**
- **② 提出一覧から写真台紙へ、「申請書番号」、「設備区分」を転記する** (台紙ファイルを補助事業ポータルからダウンロードした場合は、既に印字されています。)
- **③ 提出一覧から写真台紙へ、「No.」、「製品名」、「型番」を転記する** (台紙ファイルを補助事業ポータルからダウンロードした場合は、既に印字されています。)
- **④ 撮影位置図面から写真台紙へ、「撮影位置」、「枝番」を転記する**
- **⑤ 転記した②~④に合致する写真データを、台紙ファイルへ取り込む** 上記赤字で示したような方法で、写真データを台紙ファイルへ取り込みます。台紙の枠に収まりきらなくても構いません。

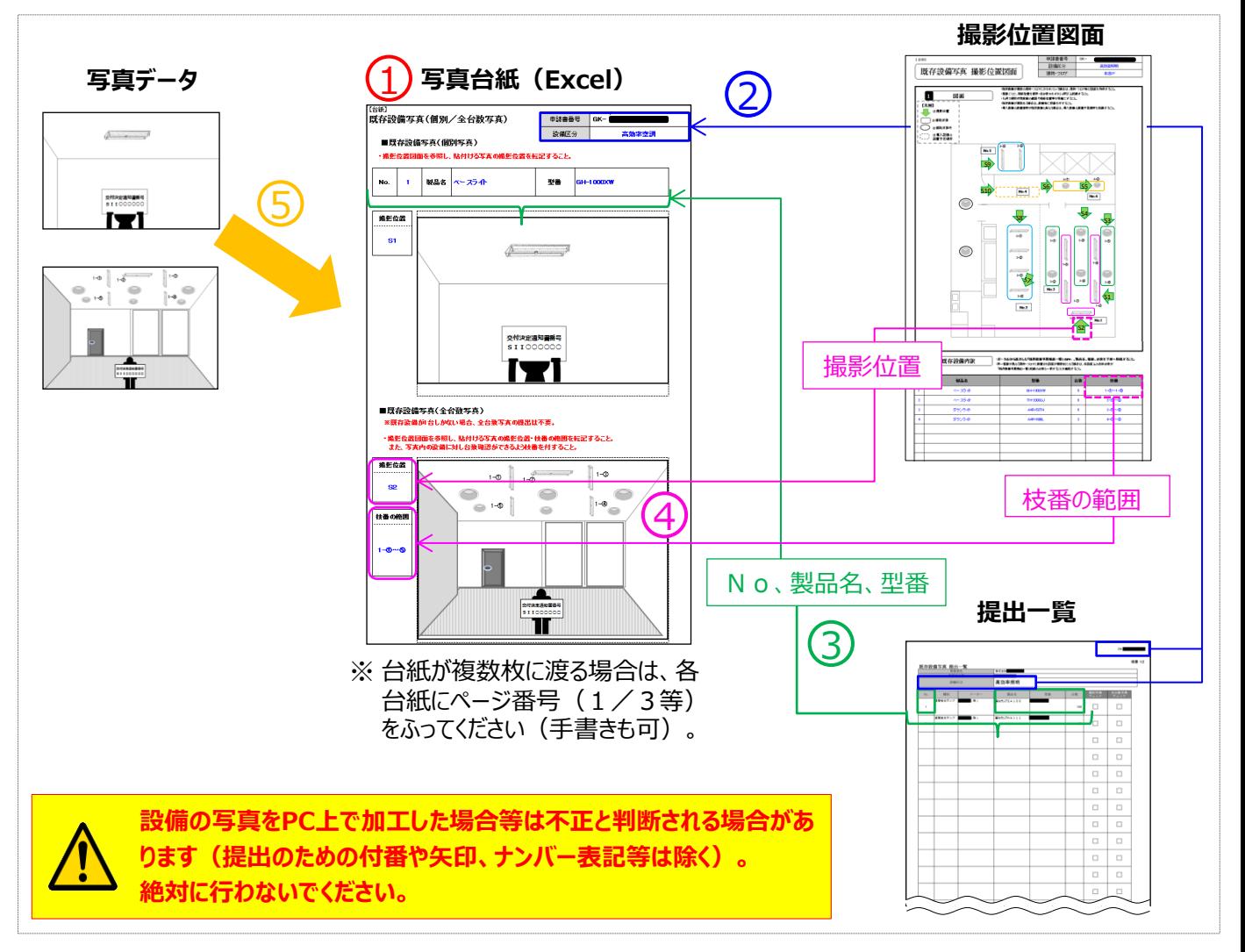

## **2-8 整合性の確認**

### 7. 全ての書類の整合性を確認し、提出一覧でチェックする

既存設備写真の「提出一覧」、「撮影位置図面」、及び「台紙」に記載された情報の一致を確認してください。 各書類間の内容に不一致があった場合は不備となり、再作成を求める場合があります。 書類間で一致が確認できたら、提出一覧の「チェック」欄にチェックを入れて、提出します。

● 手順6までで作成した「提出一覧」、「撮影位置図面」、及び「台紙」ファイルを印刷して手元に揃えます。 各書類を、以降に示す作成例(図)を参考に見比べ、ふられた番号が同じ項目には、全ての書類において同じ情 報が記載されていることを、確認してください。

**【既存設備写真 提出一覧】**

● 書類、及び写真の内容が正しいことを確認したら、提出一覧の「チェック」欄にチェック(レ)を入れてください。

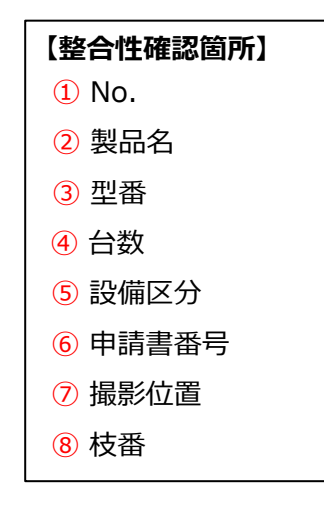

<相互確認イメージ (1/2) >

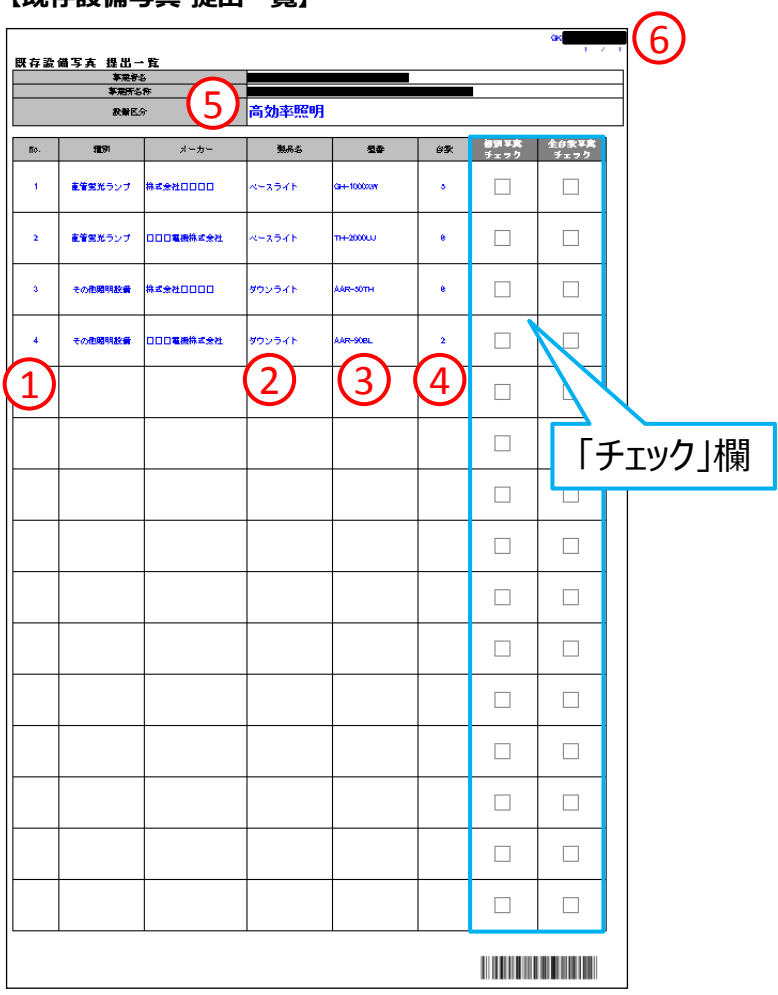

## **2-8 整合性の確認**

**<相互確認イメージ(2/2)>**

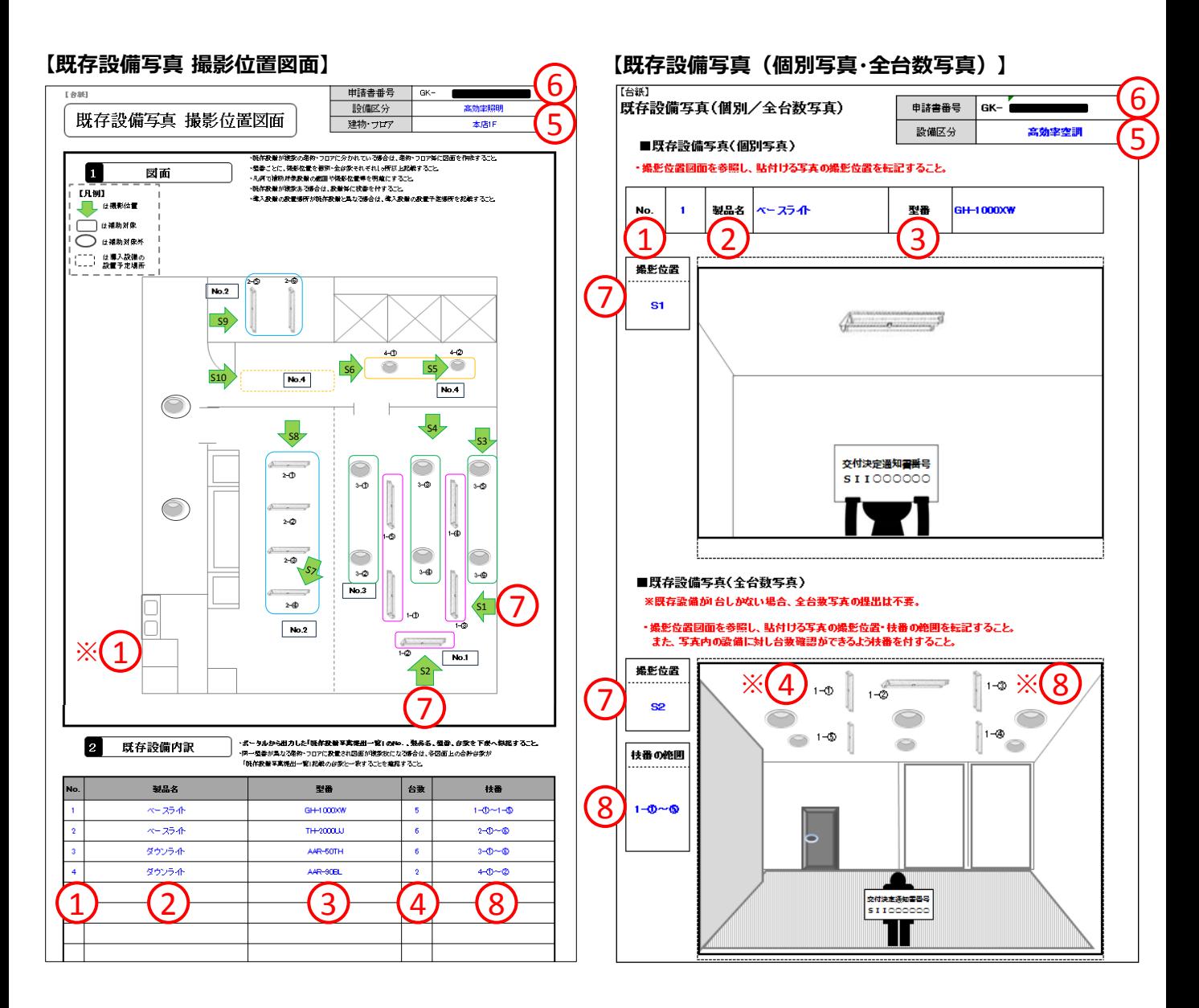

※① 図面内にNo.が正しく付記されているか確認してください。

※④ 写真に写り込んでいる既存設備数が提出一覧の台数と一致しているか確認してください。

※⑧ 既存設備内訳の枝番が写真内に正しく付記されているか確認してください。

## **2-8 整合性の確認**

**<最終チェックイメージ>**

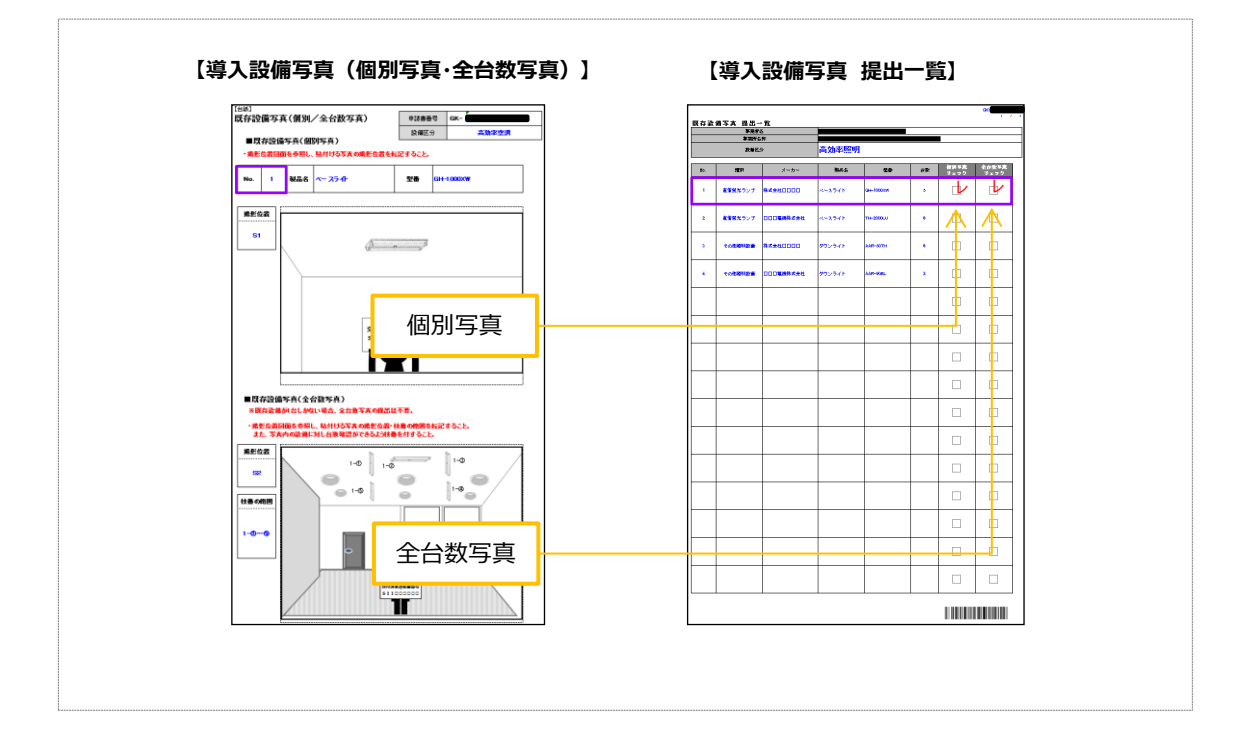

以上で、既存設備写真の撮影、及び関連書類の作成は完了です。

# **第3章 既存設備写真の ファイリングと提出**

既存設備写真のファイリングと提出方法について説明します

## **3-1 既存設備写真のファイリングと提出の概要**

### **■既存設備写真のファイリングから提出までの手順**

第2章で準備した既存設備写真とその関連書類を1冊のファイルとしてまとめ、SIIへ郵送します。 また郵送後は、第1章で登録した振込口座情報ともに、補助事業ポータルで書類の状況を確認します。

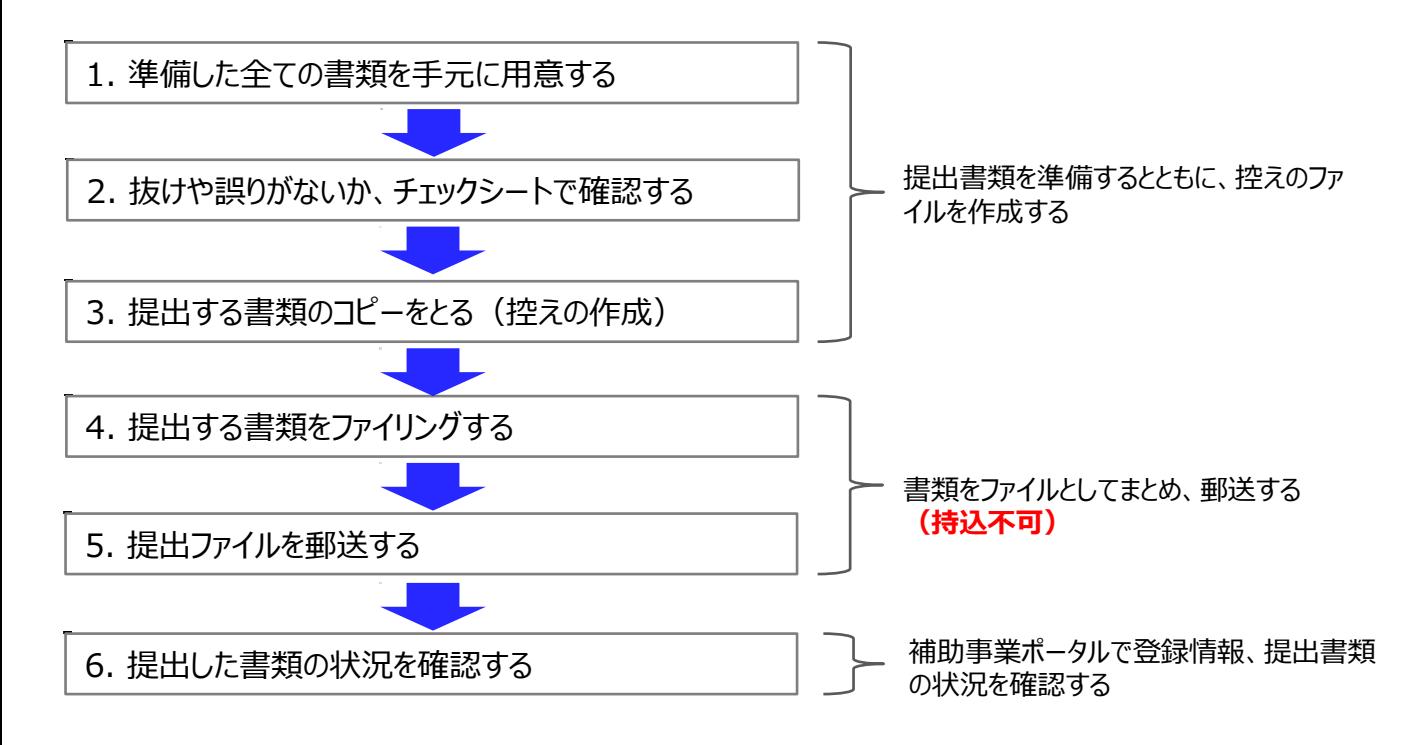

以降で、それぞれの手順の詳細について、説明します。

### 1. 準備した全ての書類を手元に用意する

手元の書類を下表の順に並べ替え、全て揃っているか、確認します。

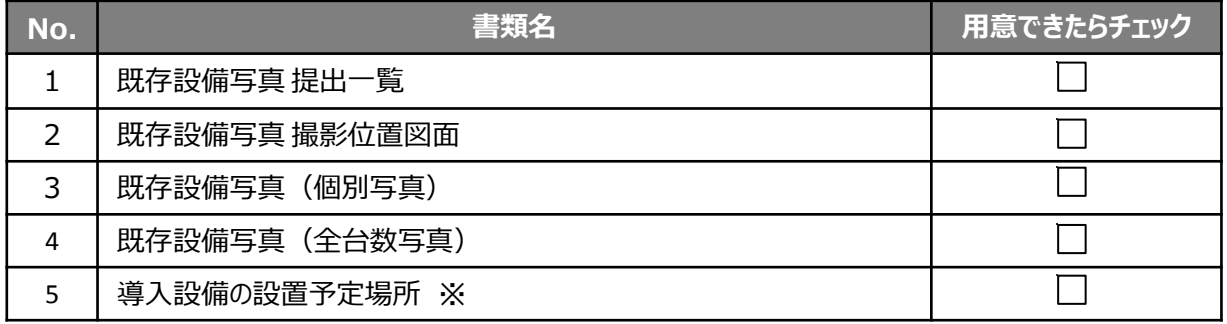

※ 既存設備の設置場所と、導入設備の設置予定場所が異なる場合のみ提出

### **3-2 提出書類の準備と控えの作成**

### 2. 抜けや誤りがないか、チェックシートで確認する

書類を全て揃えたら、提出内容に不足や誤りがないか、「提出書類チェックシート」を使って最終確認します。 チェックシートは採択者向けWEBからダウンロードしてください。

- ※ 採択者向けWEBへアクセスするURLについては、本書表紙裏「■採択者向けWEB(交付決定を受けた 補助事業者向けのページ)」を参照してください。
- ※ 同時にダウンロードされる「ファイルラベル」、「ファイルインデックス は、次ページの手順4で活用できます。

#### **<採択者向けWEB> <提出書類チェックシート>**

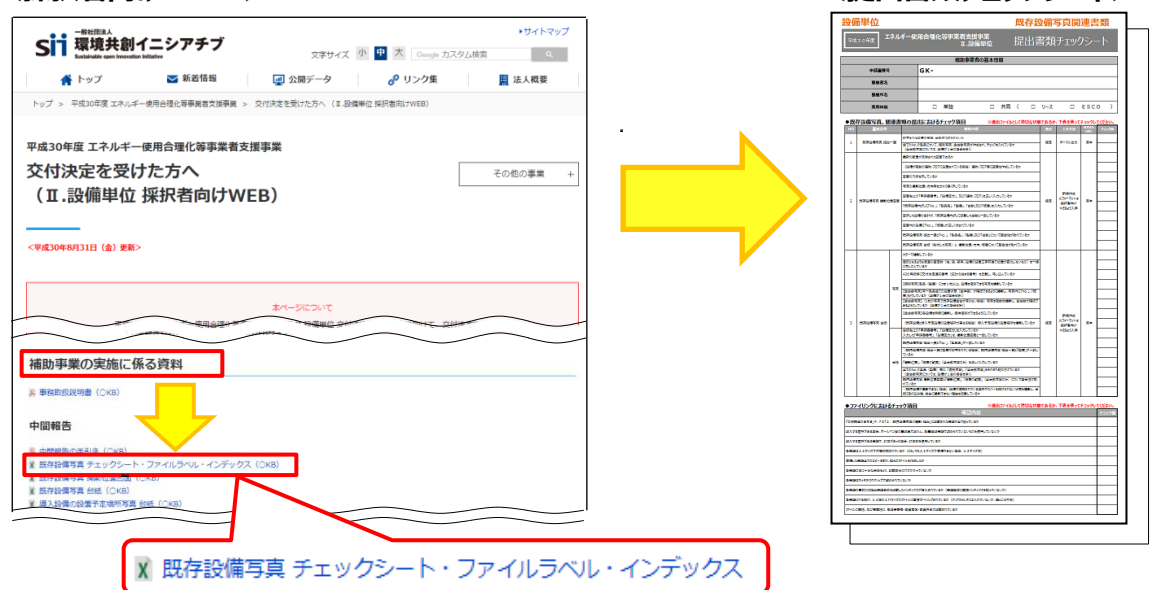

### 3. 提出する書類のコピーをとる (控えの作成)

控えのファイルを作成するために、準備した書類全ての写し(コピー)をとります。 **提出された書類は返却しません。**必ずコピーをとって控えとして保管し、SIIからの問い合わせ等に対応できるよう にしてください。

手順1で並べた順番を崩さずにコピーし、穴(2穴)を開けてください。 穴を開ける際は、書類の左側に十分に余白を取り、記載部分等に穴がかからないように注意してください。

※ コピーした書類はSIIへ提出する書類と同様にファイリングして保管します (同じファイルを2冊作成する) 。 ファイリング方法の詳細については次ページ「4.提出する書類をファイリングする」を参照してください。

## **3-3 提出書類のファイリング**

### 4. 提出する書類をファイリングする

手順1で並べた書類を、順番を崩さずに、A4版のファイルに綴じ込みます。 **複数事業所の交付決定を受けた場合は、事業毎(GKで始まる番号毎)にファイルを分けて作成してください。** ※ **複数事業分の報告書類を一冊にまとめて提出することはできません。**

#### <**書類提出のために準備するもの>**

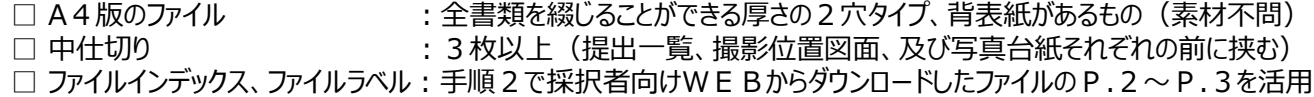

最終的なファイルの完成イメージは以下のとおりです。

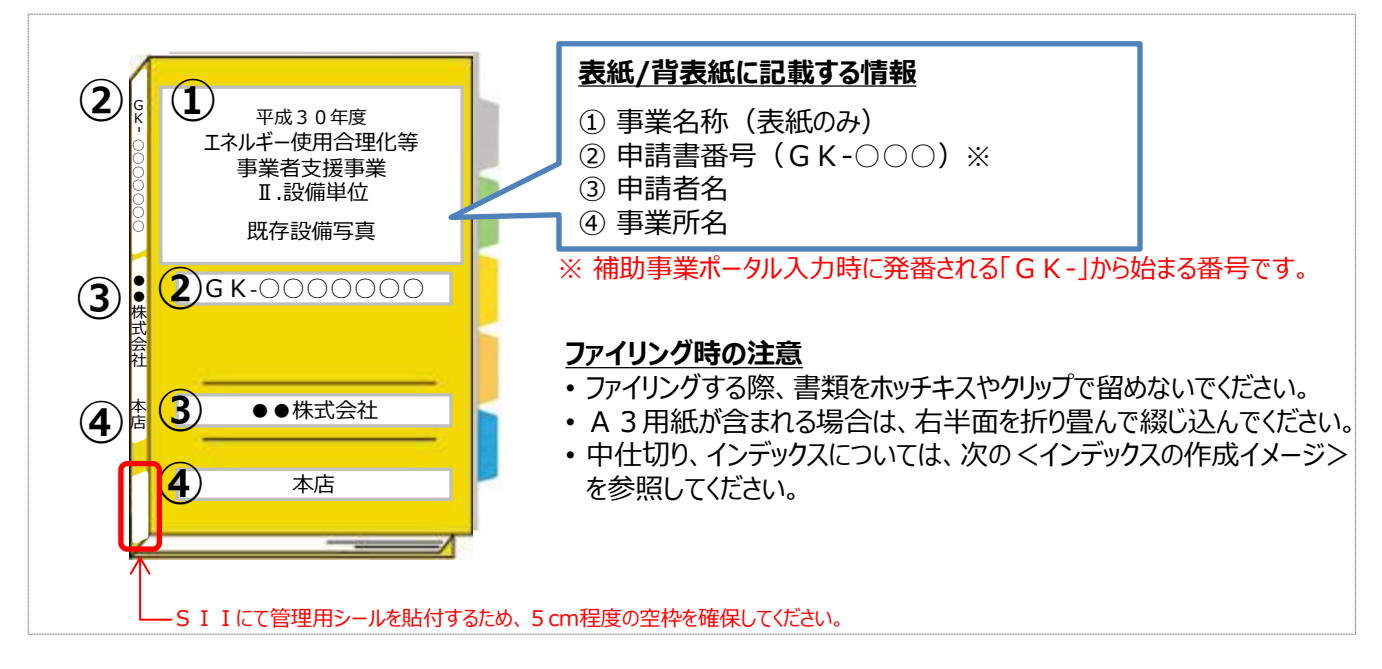

#### **<インデックスの作成イメージ>**

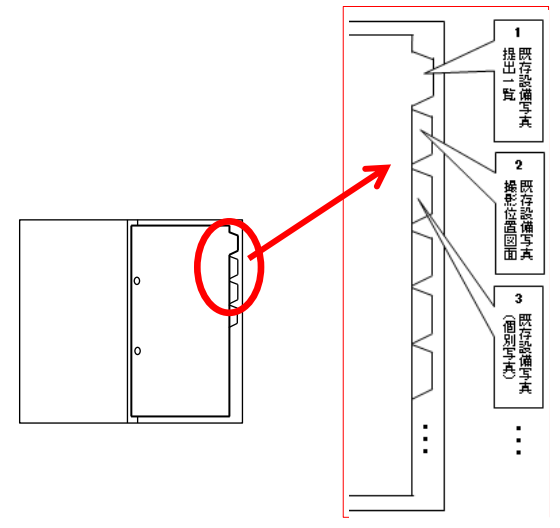

#### **中仕切りにインデックスを貼り**、書類の種類毎に**書類の前に**挟み ます。

※ 書類自体に直接インデックスを貼らないでください。

※ それぞれの提出書類は、該当する中仕切りの後ろにファイリング してください。

### **3-4 提出書類の郵送**

5. 提出ファイルを郵送する

**完成した既存設備写真の提出ファイルは必ず郵送してください。 SIIへの直接持込は、受け付けることができません。**

• 完成した提出ファイルをもう一度見直し、書類の抜け漏れ、書類内の入力誤り等がないか、よく確認してください。

• 配送事故に備え、配送状況が確認できる手段で**郵送してください(持込不可)** 。

#### **<書類郵送先>**

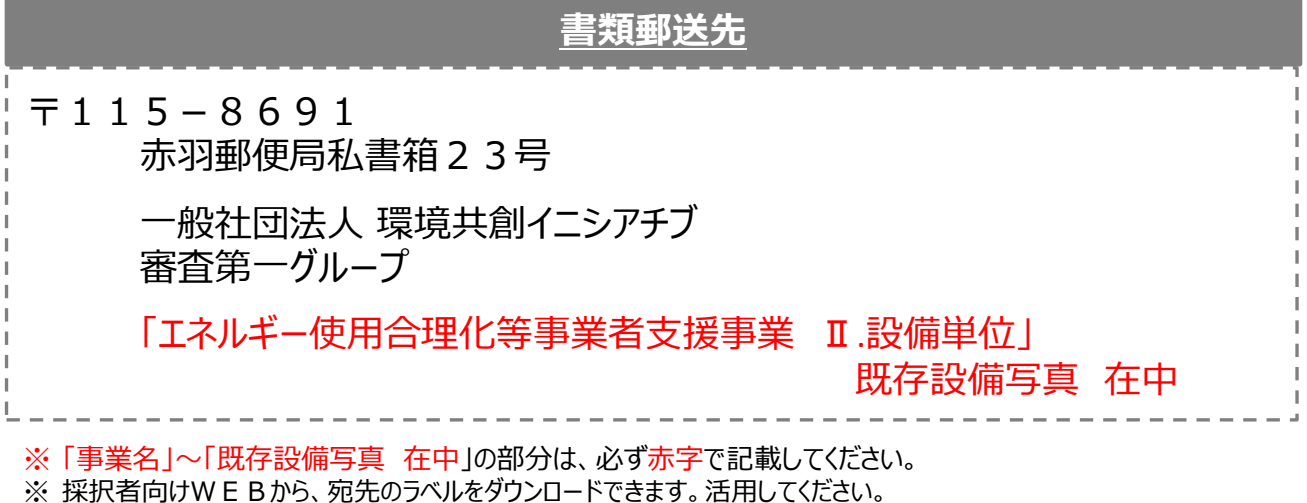

**提出期限**

### **平成30年9月21日(金)17時必着**

※ **書類は、上記日時までに指定の私書箱に到着するよう、提出してください**。 消印日ではありませんので、よく注意してください。

**不備があった場合は、SIIより連絡します。 SIIより連絡があった場合は、すみやかにご対応いただくようお願いします。**

以上で、既存設備写真の提出は完了です。

## **3-5 提出書類の状況確認(郵送後)**

### 6. 提出した書類の状況を確認する

第1章で登録、本章で提出した情報や書類の審査結果については、書類に不備がない限り、SIIからの個別連絡 はありません。

書類がSIIに到着して受付されたか、不備なく確認が完了したか等については、補助事業ポータルの「口座ステータ ス」、及び「既存設備写真ステータス」で確認してください。

**[口座ステータスの意味]**

#### **<申請書詳細 画面>**

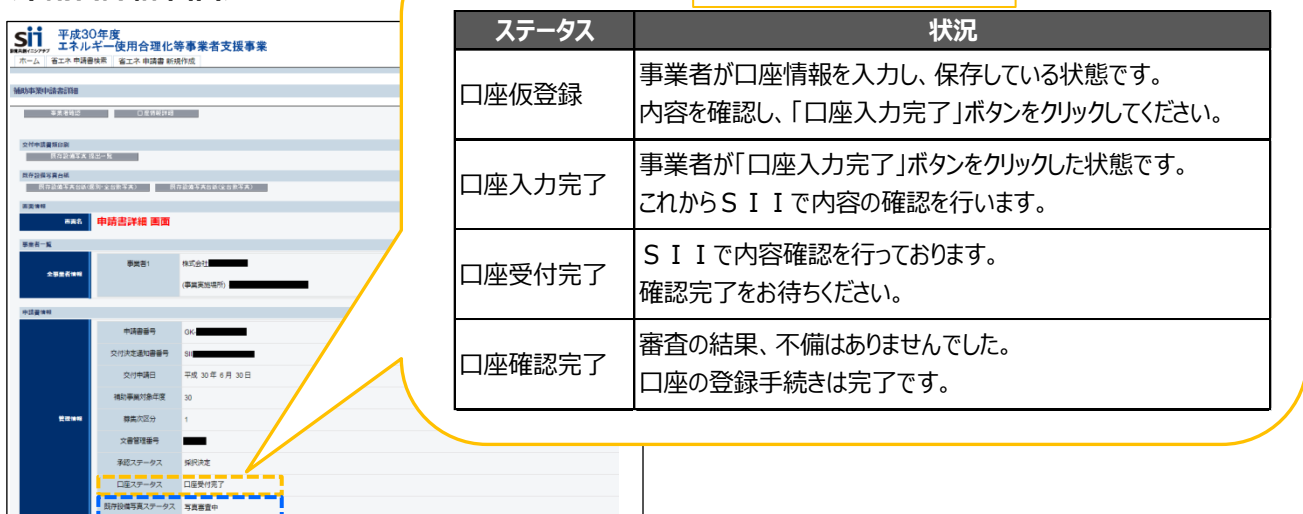

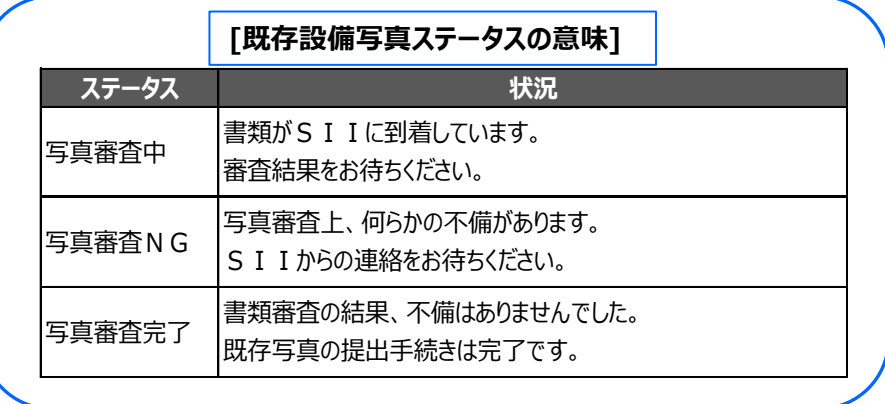

「口座ステータス」、「既存設備写真ステータス」両方のステータス表示が、それぞれ「口座確認完了」、「写真審査 完了」に変わったことをもって、SII側での情報確認が完了となります。

「口座確認完了」、「写真審査完了」ステータスに変わったことを確認したら、実績報告の手続きを開始することが できます。詳細については、別途公開予定の「実績報告の手引き」を参照してください。

### **以上で、口座登録、及び既存設備写真提出の手続きはすべて完了です。**

#### お問い合わせ・相談・連絡窓口

一般社団法人 環境共創イニシアチブ エネルギー使用合理化等事業者支援事業

#### 補助金申請に関するお問い合わせ窓口

TEL:0570-055-122 (ナビダイヤル) ※ IP電話からのお問い合わせ TEL:042-303-4185

> 受付時間:平日の10:00~12:00、13:00~17:00 (土曜、日曜、祝日を除く) 通話料がかかりますのでご注意ください。

SIIホームページ https://sii.or.jp/